# **واحد کاردوازدهم**

# **هدف جزیی**

# **توانايياستفادهازجلوههايگرافيكيوچاپدرويژوالبيسيك**

# **هدفهای رفتاری**

پس از مطالعه اين واحد كار از فراگير انتظار ميرود كه: -1 مفاهيم مربوط به سيستم مختصات را بداند. -2 توانايي تغيير مختصات را به منظور انجام ترسيمات داشته باشد. -3 توانايي بهكارگيري متدهاي گرافيكي زير را داشته باشد: PSet, Line, Circle, Point, Cls, Print, TextHeight, TextWidth -4 توانايي استفاده از خصوصيات گرافيكي زير را داشته باشد:

CurrentX, CurrentY, AutoRedraw, DrawMode, DrawStyle, DrawWidth, FillStyle -5 توانايي استفاده از توابع QBColor و RGB را داشته باشد. -6 توانايي استفاده از امكانات چاپ، خصوصيات و متدهاي آن را در برنامهها داشته باشد. -7 توانايي استفاده از امكانات چندرسانهاي و كنترل MCI و MAM -8 توانايي استفاده از شئ Picture و رويههاي SavePicture و LoadPicture وزارت فرهنگ و ارشاد اسلامی<br>نام استاندارد رایانه کار پیشرفته

نام استاندارد: برنامه نویسی ویژوال بیسیک مقدماتی شماره:مطالعه آزاد شماره: 1 / 3 / 1 / 80 84/ - 0

**کلیات**

تاكنون چگونگي طراحي و ساخت رابطهاي گرافيكي را با استفاده از فرمها و بعضي از كنترلها آموختيد؛ امــا گاهي اوقات وجود فرمها و كنترلها بدون جلوههاي گرافيكي محيط نرمافزار را خستهكننده و غير قابل استفاده ميكند. با استفاده از جلوههاي گرافيكي نظير رنگ، نمودارهاي گرافيكي و تصاوير متحرك ميتوانيد به كاربر در مشاهده و درك بهتر گزارشات و نتيجه محاسبات كمك كنيد.

ويژوالبيســيك قابليت بااليي در اســتفاده از جلوههاي گرافيكي در اختيار شما قرار ميدهد و ميتوانيد اين جلوههاي گرافيكي را با دو روش ايجاد كنيد: كنترلهاي گرافيكي مثل Line ,Shape و متدهاي گرافيكي مثل Line , PSet,Circle و ...

 **12-1 مفهوم سيستم مختصات در ويژوالبيسيك** 

در ويژوال بيسيك نيز مانند رياضيات و هندسه براي انجام هر نوع ترسيمياز سيستم مختصات استفاده ميشود، همچنين از دو بعد يا محور مختصات براي تعيين موقعيت ترسيمات استفاده مي شود (شكل ١-١٢).

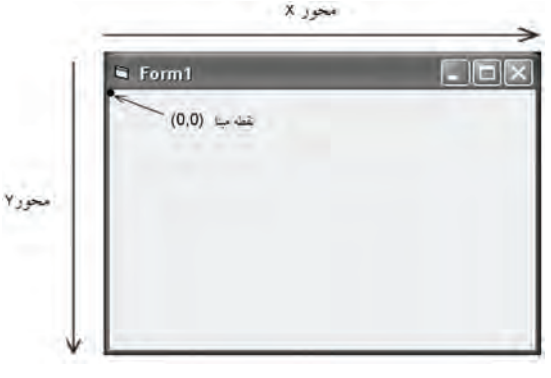

شكل 12-1

مختصات هــر نقطه بهصورت )Y,X )تعيين ميشــود مقدار X موقعيــت نقطه را در طــول محور X و مقــدار Y موقعيت نقطــه را در طول محور Y بيــان ميكند كه مقدار شــروع در هر يك از محورها صفر اســت. دقت داشته باشــيد كه محورهاي مختصات در ويژوالبيســيك بــا محورهــاي مختصات در رياضيات متفاوت اســت. در شــكل 12-1 نحوه قرار گرفتن محورها بر نقطه مبنا قابل مشــاهده اســت. مختصات نقطه مبنا (۰٫۰) است كه در گوشه بالا و چپ شئ مربوطه كه معمولا فرم است قرار دارد.

وقتــي كنترلــي را جابهجا كرده يا انــدازه آن را تغيير ميدهيد, از سيســتم مختصات فرميكه كنترل در آن قرار دارد, استفاده ميكنيد. در واقع كنترلها و هرگونه ترسـيمات گرافيكي از سيســتم مختصات شئ كه در آن رســم مي شوند, تبعيت مي كنند. اگر كنترلي در روي فرم قرار گيرد موقعيت و اندازه كنترل از سيســـتم مختصات فرم پيروي ميكند و اگر خطي در يک جعبه تصوير PictureBox رســم شــود، موقعيت و اندازه خط از سيستم مختصات كنترل جعبه تصوير استفاده مي كند.

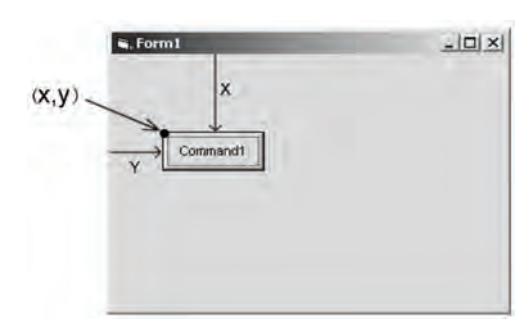

شكل 12-2 تعيين موقعيت يك كنترل به وسيله سيستم مختصات

براي تعريف موقعيت ترســيمات گرافيكي بهوسيله محورها از واحدهاي اندازهگيري استفاده ميشود كه به آن مقياس ميگويند. در ويژوالبيسيك هر محور در سيستم مختصات ميتواند مقياس خاص خود را داشته باشد.

**12-2 تغيير سيستم مختصات** 

مي توانيد سيسـتم مختصات يك شـــي خاص مثل فرم را بهوسيله خصوصيت Scale يا متــد Scale روي مقادير مورد نظرتان تنظيـــم كنيد. براي انجام اين كار ميتوانيد از مقياس پيشفرض اســتفاده كرده يا يكي از مقياسهاي اســتاندارد را انتخاب كنيد يا اين كه يك مقياس جديد را ايجاد كنيد. با تغيير مقياس سيســتم مختصات مي توانيد اندازه و موقعيت ترسيمات گرافيكي را روي فرم با توجه به نيازتان به آساني تنظيم كنيد.

هــر فــرم يا بعضـــي از كنترلهـــا ماننـــد PictureBox چندين خصوصيـــت Scale، نظير ScaleMode، ScaleWidth، ScalHeight، ScaleTop، ScaleLeft و يك متد Scale دارند كه بهوسيله آنها ميتوانيد سيستم مختصات خود را تعريف كنيد. مقياس پيشفرض twip است. وزارت فرهنگ و ارشاد اسالمی وزارت کار و امور اجتماعی

 نام استاندارد رایانه کار پیشرفته نام استاندارد: برنامه نویسی ویژوال بیسیک مقدماتی شماره:مطالعه آزاد شماره: 1 / 3 / 1 / 80 84/ - 0

همان ً طور كه قبال هم اشاره كرديم هر twip 567 برابر با يك سانتيمتر است. براي انتخاب يك مقياس اس��تاندارد ميتوانيد يكي از مقادير موجود در جدول 12-1 را براي خصوصيت ScaleMode فرم يا كنترل مورد نظر خود در نظر بگيريد.

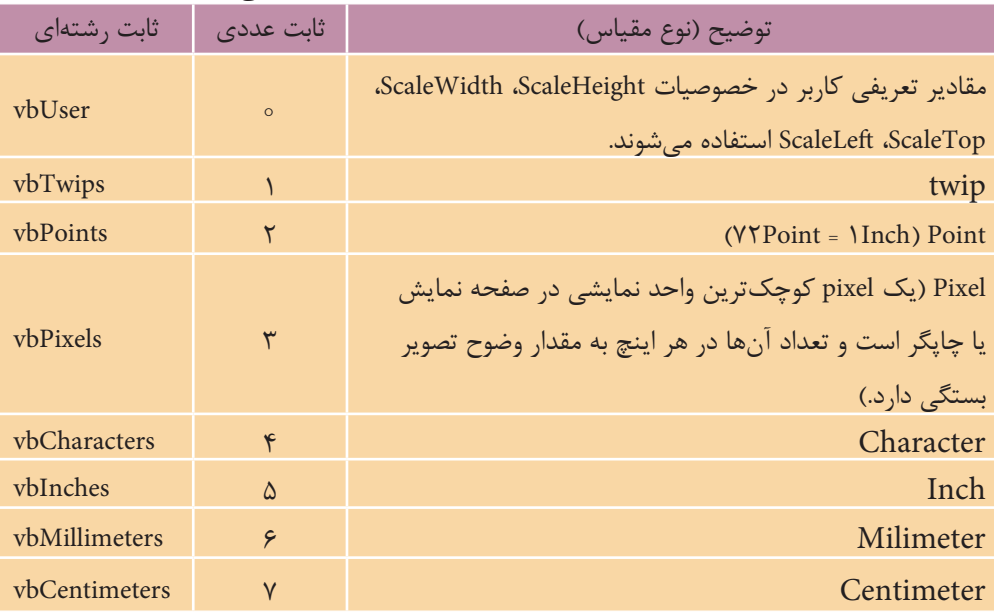

جدول 12-1 مقاديري كه خصوصيت ScaleMode كسب ميكند.

اگــر بخواهيــد مختصات نقطه مبنا را تغيير دهيد يا مقيـــاس جديد را در يک كنترل يا فرم ايجاد كنيد ميتواني��د از خصوصيات ScaleHeight، ScaleWidth، ScaleTop و ScaleLeft اس��تفاده كنيد. خصوصيات ScaleLeft و ScaleTop با دريافت مقادير عددي، مختصات نقطه مبنــا را در كنتـــرل و فرم معين ميكنند. مقدار پيشفررض بـــراي اين دو خصوصيت صفر اســت. مقدار اين خصوصيات را مي توانيد از طريق پنجره خصوصيات تغيير دهيد و يا با استفاده از نوشتن كد در رويدادها و رويههاي مورد نظر اين كار را انجام دهيد. شكل كلي استفاده از اين خصوصيات بهصورت زير است:

object. ScaleLeft  $=$  value object. ScaleTop  $=$  value منظـور از object نــام يك فرم يا كنترل اســت و اســتفاده از آن اختياري اســت و در صورتيكــه از آن اســـتفاده نشـــود فرمي كـــه فوكـــوس دارد در نظر گرفته خواهد شـــد. value يك مقــدار عددي اســت كه مختصــات نقطه مبنــا را تعيين ميكنــد در صورت

عدم اســتفاده از value مي توانيــد مقدار فعلي مختصات نقطه مبنا را بهدســت آوريد. بهعن��وان مثال فرض كنيد در يك فرم همراه با ي��ك كنترل دكمه فرمان اين مقادير تنظيم شده است:

Form1. ScaleMode =  $1$  $Command1.Top = 2300$  $Command1.Left = 1750$ اگ��ر بخواهيم در اين فرم مختصات نقطه مبنا را )100 100,( قرار دهيم در اين صورت خصوصيات مربوطه را بهصورت زير تنظيم ميكنيم:  $Form1.ScaleTop = 100$ 

Form  $1$ . ScaleLeft =  $100$ 

در اي��ن صورت مقدار خصوصي��ت ScaleMode در 1Form بهطور خودكار روي مقدار صف��ر قرار ميگيرد و در ضمن خصوصيت Top و Left در دكمه فرمان بهطور خودكار به ترتيب روي مقادير ° ° ٢ ٢ و ١٨٥٠تنظيم مي شـوند و همانطور كه از مقايسه مقادير در دو حالت مشـــاهده مي كنيد مقادير (x,y) براي كنترل دكمـــه فرمان با توجه به نقطه مبناي جديد ( ١٥٥٠ , ١٥٠ ) تنظيم مي شود. اين دو حالت را مي توانيد در شكلهاي ٣-١٢ و 12-4 مشاهده كنيد.

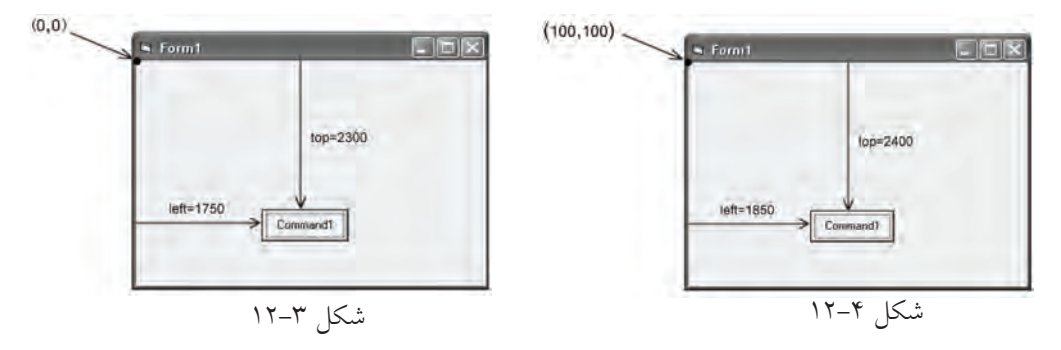

به علاوه بهوسـيله ايـــن دو خصوصيت مي توانيد از مقدار مختصـــات نقطه مبنا مطلع شـــويد در رويه بعد، پس از تغيير مقدار ايـــن دو خصوصيت، مقادير جديد در يک كادر پيغام نمايش داده ميشوند.

Private Sub cmdshow Click ()

Form1. ScaleLeft =  $150$ 

Form1. ScaleTop  $= 180$ 

 $MsgBox$  " ScaleLeft = " + Str ( ScaleLeft ) + " ScaleTop = " + Str ( ScaleTop )

End Sub

 نام استاندارد رايانه كار پيشرفته نام استاندارد: برنامه نويسی ويژوال بيسيک مقدماتی شماره:مطالعه آزاد شماره: 1 / 3 / 1 / 80 84/ - 0

وزارت فرهنگ و ارشاد اسالمی وزارت كار و امور اجتماعی

در صورت عدم استفاده از بخش object، فرمي كه فوكوس دارد در نظر گرفته خواهد شد. **نكته**

عـــلاوه بر تغييـــر مختصات نقطه مبنا، مي توانيد مقياس سيســـتم مختصات را نيز تغيير دهي��د. خصوصي��ات ScaleWidth و ScaleHeight واحد اندازه گيري در محورهاي X و Y را تعيين مي كنند. مقدار اين خصوصيات را مي توانيد از طريق پنجره خصوصيات يا با نوشتن كد مناسب تغيير دهيد. شكل كلي استفاده از اين خصوصيات به صورت زير است:

object. ScaleHeight  $=$  value

object. ScaleWidth  $=$  value

منظور از object نام يک فرم يا كنترل اســت و value يک مقدار عددي اســت كه واحد اندازه گيري را در محورها تعيين مي كند. در صورتي كه از object اس��تفاده نشود، فرمي كه فوكوس دارد در نظر گرفته خواهد شد و در صورت عدم استفاده از بخش value مي توانيد مقادير ذخيره شده در اين دو خصوصيت را به دست آوريد. به عنوان مثال به رويه زير توجه كنيد:

Private Sub cmdscale Click()

Form1.ScaleWidth $= 1000$ 

Form1.ScaleHeight =  $500$ 

End Sub

با اجرای رویه فوق معیار اندازه گیری در محور افقی (X)، یک هزار م( په ۱۰٫۰۰۰) عرض داخلي<br>۱۳۰۰ زیر ( د افغانستان ( د ) (Width) فـــرم و در محـــور عمودي (Y)، يک پانصــــدم ( ـــــم ) ارتفاع داخلي (Height) فرم خواهد بود.  $\lambda$  $\Delta \circ \circ$  $\bigwedge$  0 0 0  $\bigwedge$ 

 خصوصيات ScaleWidth و ScaleHeight واحدها را با توجه به ابعاد داخلي فرم يا ش��ئ **نكته**مربوطه تعيين مي كنند. اين ابعاد شـــامل حاشــيهها يا منوها يا نوار عنوان نمي شــوند. اين دو خصوصيت همواره در رابطه با بخش قابل ترسيم داخل فرم يا شئ مربوطه تعريف مي شوند.

به عنوان مثال يک فرم همراه با يک دكمه فرمان با مشخصات زير را ايجاد كنيد:  $Form1.BorderStyle = None$ 

Form1.Height =  $3000$ 

Form1.Width  $= 4200$ 

 $Form1.ScaleMode = twip$ 

Command1.Height =  $400$ 

 $Command1.Width = 1200$ 

اگر تنظيمات فوق را بهترتيب انجام دهيد ســپس مقــدار خصوصيات ScaleHeight و ScaleWidth را مالحظــه كنيد خواهيد ديد كه مقدار اين دو خصوصيت مانند مقدار ارتفاع و عرض فرم اســت زيرا فرم شــما بدون حاشــيه و نوار عنوان است و تمام فضاي فرم، فضاي قابل دســترس محسوب ميشود. اما اگر مقدار خصوصيت BorderStyle را Sizeable قــرار دهيد مقدار دو خصوصيــت ScaleHeight و ScaleWidth مقادير كمتري خواهند بود زيرا بخشــي از ابعاد فرم به نوار عنوان و حاشيهها داده شده است كه جزء فضاهاي قابل دســترس نيســتند. همچنين معيار اندازهگيري در محورها توسط خصوصيت ScaleMode تعيين ميشود كه از نوع twip است.

اكنــون خصوصيات ScaleHeight و ScaleWidth فرم را روي 5 و 1تنظيم كنيد با تغيير يكي از اين خصوصيات، خصوصيت ScaleMode بهطور خودكار روي مقدار User0- تنظيم ميشــود پس از تغيير دو خصوصيت فوق، خصوصيــات Height و Width كنترل 1Command را مشــاهده كنيد. همانطور كه ميبينيد مقــدار آنها به ترتيب به 66/667 و 285/714 تغيير كرده اســت. در واقع براي محاســبه هر يك از اين مقادير به اين صورت عمل شده است (شكل ۵–۱۲ و ۶–۱۲).

 $\mathfrak{p}_{\circ\circ}$   $\times$  $\Delta$ 000 <del>م</del>

مقدار خصوصيت Command1.Height

۱۲۰۰  $\times$  ۱۲۰۰ - ۱۲۵۰ - ۱۲۵۰ - ۱۲۵۰ - ۱۲۵۰ - ۱۲۰۰ - ۱۲۰۰ - ۱۲۰۰ - ۱۲۰۰ - ۱۲۰۰ - ۱۲۰۰ - ۱۲۵۰ - ۱۲۵۰ - ۱۲۵۰ - ۱  $4400$ شكل ۶–۱۲<br>شكل ۱۲–6 شكل ۱۲۰۴

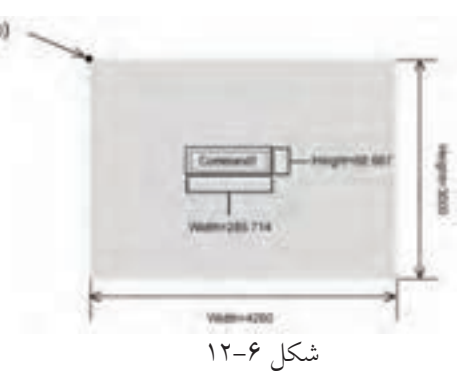

نام استاندارد: برنامه نويسی ويژوال بيسيک مقدماتی شماره:مطالعه آزاد شماره: 1 / 3 / 1 / 80 84/ - 0

وزارت فرهنگ و ارشاد اسلامی<br>نام استاندارد رایانه كار پیشرفته

**نكته •** تنظيـــم هـــر يک از خصوصيـــات Scale، مقدار خصوصيت ScaleMode را به طور خودكار روي تنظيم مي كند. •انتخاب مقياس بزرگ تر از صفر براي خصوصيت ScaleMode مقدار خصوصيات ScaleHeight و ScaleWidth را به ط��ور خودكار روي مقادير جدي��د تنظيم مي كند و مقدار خصوصيات ScaleTop و ScaleLeft را روي صفر تنظيم مي كند.

هر چهار خصوصيت Scale مي توانند مقادير اعش��اري و حتي منفي داش��ته باشند. در صورت استفاده از اعداد منفي براي خصوصيات ScaleWidth و ScaleHeight جهت محورها ً در سيستم مختصات تغيير مي كند، مثال براي فرم و كنترلي با مشخصات زير فرمي مطابق شكل 12-7 خواهيد داشت:

 $(0, 0)$ Form1.ScaleWidth  $= -1000$  $\leq$  Form1  $\Box$ Form1.ScaleHeight =  $-1000$  $Top = 400$ Form1.ScaleLeft  $= 0$ Left=-357 Command1 Form1.ScaleTop $=0$ Command1.Left =  $-357$ شكل ١٢-٧ / ١٢-7 مشكل 11-7 مير بين العبد العبد العبد العبد العبد العبد العبد العبد العبد العبد العبد العبد العب به عنوان آخرين مثال در رابطه با دو خصوصيت ScaleWidth و ScaleHeight به اين رويه توجه كنيد: Private Sub cmdscale\_Click()  $Form1.ScaleMode = 1$ Form1.Width =  $4200$ Form1.height =  $3000$ Print "Form 1. Width = " Form 1. Width, "Form 1. Height = " Form 1. Height Print "Form  $1.ScaleWidth = "Form 1.ScaleWidth$ Print "Form 1.ScaleHeight  $=$  " Form 1.ScaleHeight

Print Form 1. Scale Width  $= 1000$ 

Print Form 1. ScaleHeight =  $1500$ 

Print "Form1.Width = " Form1.Width, "Form1.Height = " Form1.Height;

Print "Form  $1$ . ScaleWidth  $=$  " Form  $1$ . ScaleWidth

Print "Form1.ScaleHeight = " Form1.ScaleHeight

End Sub

در اين رويه رويداد ابتدا نوع مقياس اندازهگيري twip در نظر گرفته شده است سپس ع��رض و ارتفاع فرم مقداردهي ميش��ود. اولين دس��تور Print ابتدا ع��رض و ارتفاع فرم يعنــي ° ٢٥°و ° ° ° P و دو فرمان بعدي نيز مقادير ° ٨ ° F و ٢٥٩٥ را براي خصوصيات ScaleWidth و ScaleHeight نمايش ميدهد. در واقع اين دو خصوصيت ابعاد فرم را بدون در نظر گرفتن حاشــيه و نوار عنوان فــرم نمايش ميدهند. اما در خطوط بعدي مقدار دو خصوصيت ScaleWidth و ScaleHeight روي 1و 15تنظيم ميش��ود در اين حالت خصوصيت ScaleMode نيز بهطور خودكار روي صفر تنظيم ميشود. پس از مقداردهي دو خصوصيت ScaleWidth و ScaleHeight، س��ه دستور Print ديگر اجرا ميشوند اولين Print هم��ان ابعاد قبلي يعني 42و 3 را براي ابعاد فرم نمايش ميدهند اما دو دس��تور Print بعــد مقادير جديد دو خصوصيت ScaleWidth و ScaleHeight يعني ١٥٥٥و ١٥٠٥ را نمايش خواهند داد.

روش ديگري كه در رابطه با تغيير سيستم مختصات ميتوان بهكار برد استفاده از متد Scale اس��ت. در واقع متد Scale راهحل مناس��ب و آسانتري براي تنظيم سيستم مختصات ميباشد. شكل كلي متد Scale بهصورت زير است:

object. Scale  $(x1,y1) - (x2,y2)$ 

مقادير عددي x١,y٢ مختصات گوشـــه بالايي و ســـمت چپ شـــئ و مقادير عدد x٢,y٢ مختصات گوشه پاييني و سمت راست شئ را مشخص ميكنند.

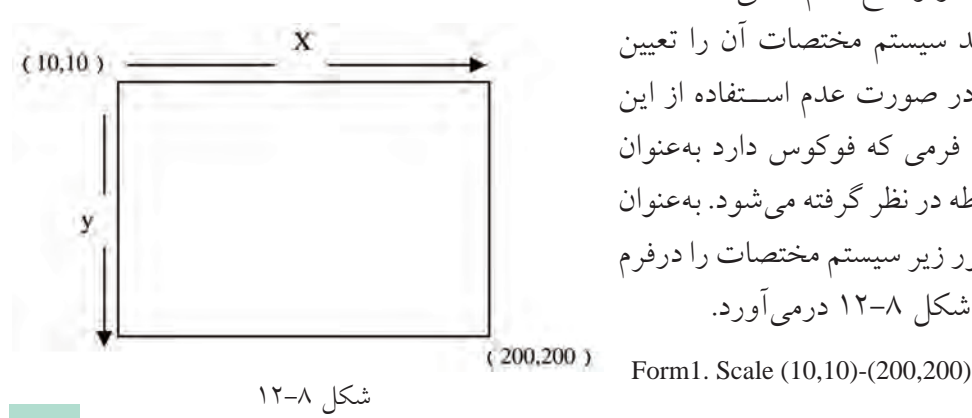

object در واقع نـام شـــئ اســت كه ميخواهيد سيستم مختصات آن را تعيين كنيــد و در صورت عدم اســتفاده از اين قس��مت، فرمي كه فوكوس دارد بهعنوان شئ مربوطه در نظر گرفته ميشود. بهعنوان مثال دستور زير سيستم مختصات را درفرم بهصورتشكل 12-8 درميآورد.

 نام استاندارد رایانه کار پیشرفته نام استاندارد: برنامه نویسی ویژوال بیسیک مقدماتی شماره:مطالعه آزاد شماره: 1 / 3 / 1 / 80 84/ - 0

وزارت فرهنگ و ارشاد اسالمی وزارت کار و امور اجتماعی

در واقع فرمان فوق چهار خصوصيت Scale را به اين صورت تنظيم ميكند:

 $ScaleWidth = 190$ 

 $ScaleHeight = 190$ 

 $ScaleTop = 10$ 

 $ScaleLeft = 10$ 

# **12-3 خصوصيات و متدهاي گرافيكي**

در اين جا لازم اســت تا چگونگي انجام انواع ترسيمات گرافيكي را بياموزيد. تاكنون ايــن كار را با اســتفاده از كنترلهاي گرافيكي انجام مي داديد اما كنترلهاي معرفي شــده همواره نيازهاي گرافيكي را برطرف نميكنند و در پارهاي از مواقع نيز كار را با مشكالت متعدد روبهرو ميسازند. استفاده از متدها و تنظيم خصوصيات گرافيكي نياز گرافيكي شما را در پروژههاي برنامهنويسي برآورده ميكند.

#### **12-3-1 متد PSet**

بهوســيله اين متــد مي توانيد نقاط مورد نظر خود را در مكانهاي مناســب قرار دهيد شكل كلي اين متد بهصورت زير است:

object. PSet  $Step (x,y)$ , color

منظور از object، شيئي است كه نقطه روي آن رسم ميشود. اگر از ذكر آن خودداري كنيد فرميكه فوكوس را در اختيار دارد مكان رســم نقطه اســت. كلمــه كليدي Step نيز اختياري اســت و در صورت اســتفاده از آن هنگام رســم نقطه، مكان ترســيم با توجه به موقعيت جاري در شيئي كه در آن ترسيم انجام شده، انتخاب ميشود.

y , x مقادير عددي از نوع Single هس��تند كه مختصات محل ترس��يم نقطه را مشخص ميكنند. عالوه بر اين ميتوانيد رنگ نقطه مورد نظر را بهوسيله بخش color تعيين كنيد در صورت عدم استفاده از اين قسمت، رنگي كه در خصوصيت ForeColor شيئي كه نقطه در آن رســـم مي شود (به عنوان مثال فرم) در نظر گرفته خواهد شد. جدول مربوط به مقادير رنگها در جدول ٢-١٢ آورده شــده است. مي توانيد از ثابتهاي رشتهاي يا از ثابتهاي عددي در مبناي 16 استفاده كنيد.

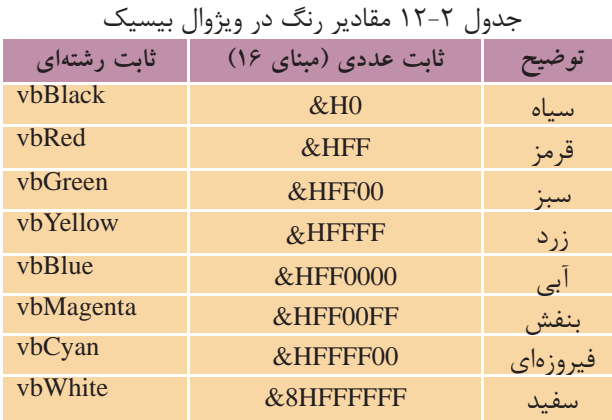

به عنوان مثال اين دستورات يک نقطه به رنگ آبي روي فرم نمايش مي دهد:

 $Form1.ForeColor = vbBlue$ 

PSet (1000, 200)

اكنون دستور زير را در نظر بگيريد:

PSet (500, 700), vbCyan اين دستور نقطه اي را با رنگ فيروزه اي در مختصات 5 و 7 رسم مي كند حال اگر بالفاصله دستور زير اجرا شود:

PSet Step (500, 700), vbGreen مختصات نقطه مربوطه با توجه به مختصات نقطه رسه شسده قبلي محاسبه مي شود بنابراين دو نقطه روي يكديگر قرار نخواهند گرفت.  **مث��ال :1** مي خواهيم پروژه اي طراحي كنيم كه ده نقطه به صورت تصادفي روي يک فرم ترسيم كند.

> به اين منظور عمليات زير را به ترتيب انجام دهيد: 1 - برنام��ه ويژوال بيس��يک را اج��را كرده و يک پروژه از نوع EXE Standard ايجاد كنيد. 2 - ن��ام ف��رم frmgraphic و عن��وان آن را روي Geraphic تنظيم كنيد س��پس يک دكم��ه فرمان با نام cmdpset و عنوان Pset &مطابق شكل 12-9 روي فرم

> > قرار دهيد.

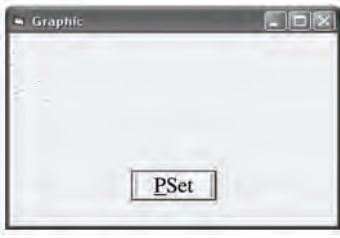

شكل 12-9

نام استاندارد: برنامه نویسی ویژوال بیسیک مقدماتی

وزارت فرهنگ و ارشاد اسلامی<br>نام استاندارد رایانه کار پیشرفته<br>نام استاندارد رایانه کار پیشرفته شماره:مطالعه آزاد شماره: 1 / 3 / 1 / 80 84/ - 0

3 - رويداد click دكمه PSet را به صورت زير تنظيم كنيد:

Private Sub cmdpset Click()

Dim i As Integer

Randomize

For  $i = 1$  To 10

PSet (Int(Rnd  $*$  1000), Int(Rnd  $*$  2000))

Next i

End Sub

4 - پ��روژه و فرم را با نام Point ذخيره كنيد س��پس برنامه را اجرا و روي دكمه PSet كليك كنيد تا 1 نقطه به صورت تصادفي روي فرم ترسيم شوند )شكل 12-9(. 5 - از برنامه خارج شويد و به پنجره ويژوالبيسيك بازگرديد.

پروژه Point را بهگونهاي تغيير دهيد كه نقاط با رنگهاي مختلف به طور پيوسته روي فرم نمايش داده شوند.  **تمرين:**

# **12-3-2 متد Line**

بهوسيله متد Line ميتوانيد انواع خطوط و مستطيلهاي توپر و توخالي را رسم كنيد. شكل كلي اين متد به صورت زير است:

object. Line Step  $(x1,y1) - (x2,y2)$ , color, B F عملكرد گزينههاي object و Step مانند متد PSet اس��ت. مقادير 1y و 1x مختصات نقطه ابتداي خط و مقادير y1 و x1 مختصات نقطه انتهايي را در خط تعيين مي كنند. بهوســيله بخش Color نيز ميتوانيد رنگ خط را مشخص كنيد.

اس��تفاده از حرف B يك مستطيل خالي و اس��تفاده از حرف F به همراه حرف B( BF ) يك مســتطيل توپر ايجاد مي كند، البته اســتفاده از اين دو كاراكتر اختياري است. به عنوان مثال به دستورات زير توجه كنيد:

Line  $(500, 800) - (1500, 1500)$ 

Line  $(1000, 2500) - (200, 3500)$ , vbBlue

**بیمانه مهارت**ی: پرنامەنوپسے مقدماتے (ویژوال پیسک) واحد كاردوازدهم: توانايي استفادهازجلوههاي گرافيكي وچاپدرويژوال بيسيك

Line Step  $(100, 250) - (1400, 3500)$ , vbGreen

Line  $(410,870) - (1500,1800)$ , vbBlue, B

Line  $(410,2500) - (2000,3700)$ , vbRed, BF

در این مجموعه دستورات، دستور اول یک خط با رنگی که در خصوصیت ForeColor فرم تعیین شــده است ترسیم می کند، دستور دوم یک خط با رنگ آبی و دستور سوم نیز یک خط با رنگ ســـبز ترســیم می کنند اما در دستور سوم به دلیل اســتفاده از Step نقطه شروع از انتهای نقطهای که خط دوم تعیین میکند استفاده میشود. دستور چهارم و پنجم نیز به ترتیب یک مســـتطیل توخالی با رنگ آبی و یک مســـتطیل توپر با رنگ قرمز رسم می کنند. در شکل ۱۰–۱۲ و ۱۱–۱۲ نتیجه اجرای این دستورات را مشاهده می کنید.

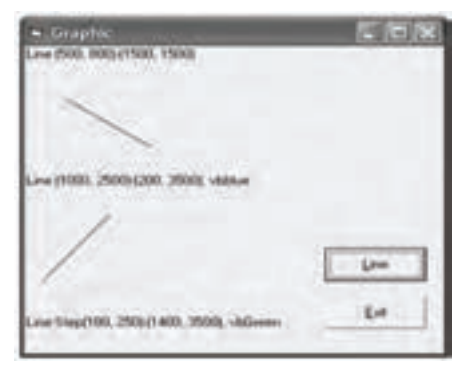

شکل ۱۰-۱۲

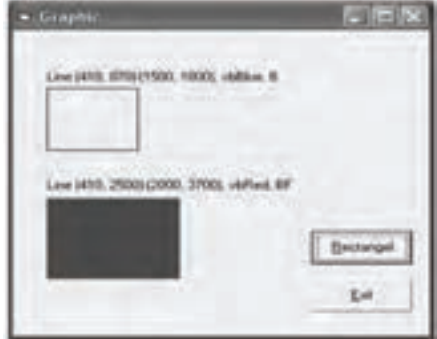

شكل ١١–١٢

### **Circle متد Circle**

بهوسیله این متد می توانید انواع دایره، بیضی و کمان را رسم کنید. شکل کلی این متد object. Circle step (x,y), radius, color, start, end, aspect بەصورت زیر است: بخشش object و step و color مانند توضيحات ارايه شــده در متد PSet اســت. مقادير عـــددی xو y از نـــوع Single بـــوده و مختصات مرکز دایره یا بیضـــی را با توجه به مقدار ScaleMode تعیین می کند.

مقــدار عــددي radius نيــز از نــوع Single اســت و مقدار شــعاع دايره را براســاس مقـــدار ScaleMode معيــــن مى كنـــد. مقادير عـــددى start و end از نـــوع Single و اختيارى بسوده و موقعیــت شــروع و خاتمــه كمان را براي ترســیم معیــن ميكند. مقــدار مجاز به ای ایسن دو مقلدار از 2π - رادیسان تا 2π رادیان اسست. در صورت عدم استخاده از ايسن دو مقــدار، كمــان ترســيمي از صفــر تــا 2π راديــان در نظــر گرفتــه مي شــود. وزارت فرهنگ و ارشاد اسلامی<br>نام استاندارد رایانه كار پیشرفته<br>نام استاندارد رایانه كار پیشرفته

نام استاندارد: برنامه نويسی ويژوال بيسيک مقدماتی شماره:مطالعه آزاد شماره: 1 / 3 / 1 / 80 84/ - 0

**نكته •** جهت ترسيم كمان، خلاف جهت حركت عقربههاي ساعت است. مقدار عددي aspect از نوع Single است و نسبت دو قطر عمودي و افقي را در بيضي معين مي كند اگر اين مقدار 1 باشد دايره و در غير اين صورت براي مقادير بزرگ تر از ،1 بيضي هاي عمودي و براي مقادير كوچک تر از ،1 بيضي هاي افقي ايجاد مي شود. • منظور از عدد π, ثابت 3/14159265358979 است.

• براي رســم قطاعِهاي بيضي يا دايره همراه با خطوط شــعاع آنها از مقادير منفي اســتفاده كنيد.

به عنوان مثال به دستورات زير توجه كنيد:

Cricle (700, 1000), 500, vbRed

Cricle (600,2000), 400, Pi/2,3\* Pi/2

Cricle (600,3500), 400, -Pi/6, -Pi/3

Cricle (1700,1200), 500, vbRed ... 2

Cricle (1700,2500), 500, vbRed ... 0.2

Cricle (1000,4000), 1500,, -0..001, Pi/2,0.4

نتيجه اجراي اين دستورات را در شكل هاي 12-12 و12-13 مشاهده مي كنيد.

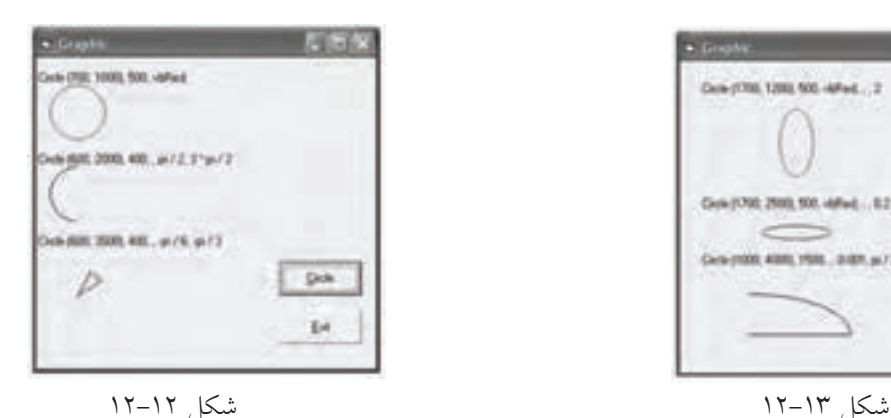

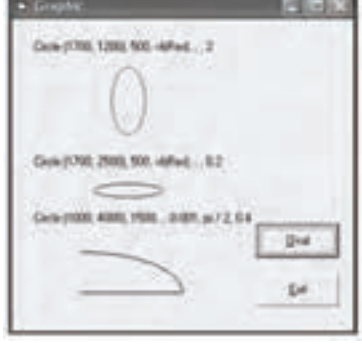

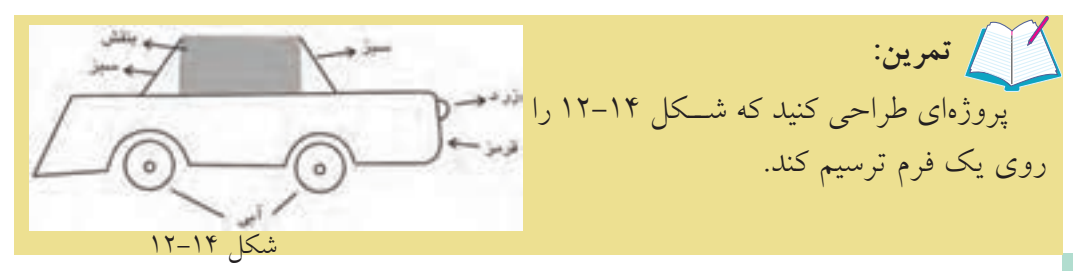

### **12-3-4 متد Point**

اين متد با دريافت مختصات يك نقطه، شماره رنگ آن را بهصورت يك عدد صحيح از نوع Long بازميگرداند. شكل كلي اين متد بهصورت زير است:

object. Point  $(x,y)$ بهعنوان مثال فرض كنيد كه با اس��تفاده از متد Line، يك مس��تطيل توپر با رنگ قرمز رسم شده است:

Line (500,500)-(2000,2500), vbRed, BF

Print . Point (700,800)

در دسـتور دوم مختصــات نقطهاي را كه در مســتطيل قرمز قــرار دارد، به متد Point مي دهد و در نتيجه مقدار ۲۵۵ كه بيانگر رنگ قرمز اســت توســط متد Point بازگشــت مييابد و نمايش داده ميشود.

**12-3-5 خصوصيات CurrentX و CurrentY**

بهوسيله اين دو خصوصيت ميتوانيد موقعيت جاري مكان نما در صفحه ترسيمات را تغيير دهيد. خصوصيت CurrentX مختصات مكاننما را در جهت محور X و خصوصيت CurrentY مختصات مكاننما را در جهت محور Y تعيين ميكنند. شكل كلي نحوه استفاده از اين دو خصوصيت بهصورت زير است:

 $object. CurrentX = x$ 

**object.** Current $Y = v$ مقادير x و y مقادير عددي هســتند كه موقعيت مكاننما را در سطح شئ كه ترسيمات گرافيكي روي آن انجام ميگيرد مشخص ميكنند. اگر مقادير xو y استفاده نشود ميتوان مختصات فعلي مكاننما را بهدست آورد. به دستورات زير توجه كنيد:

Form1.Current $X = 2000$ 

Form1.Current $Y = 1000$ 

PSet (CurrentX, CurrentY) در اين دستورات ابتدا مختصات مكان ما به نقطه ( ١٥٥٥ و ٢٥٥٥) تغيير پيدا مي كند ســـپس بهوســـيله مقدار اين دو خصوصيت نقطهاي در همين مختصات رسم مي شود. به عنوان مثالي ديگر به رويه زير توجه كنيد:

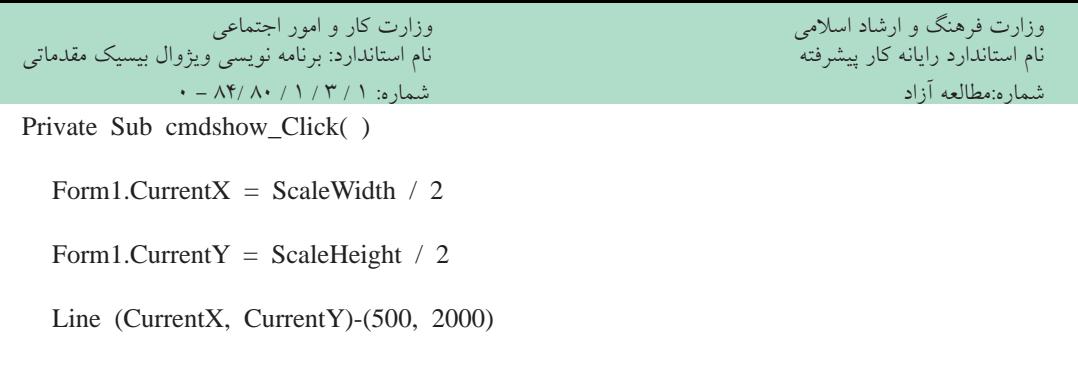

End Sub

با استفاده از خصوصيات ScaleWidth و ScaleHeight ابعاد فرم بهدست آمده و با تقسيم آنها بر عدد 2 مختصات نقطه مياني در فرم محاسبه شده است و فرمان Line، خطي را از اين نقطه تا نقطه ) 2و 5 )رسم ميكند )شكل 12-15(.

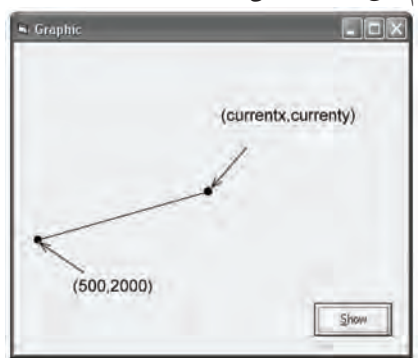

شكل 12-15

 پروژهاي طراحي كنيد كه مختصات مركز يك دايره و شعاع و رنگ آنرا دريافت كرده و دايره موردنظر را رسم كند.  **تمرين:**

## **12-3-6 متد Cls**

شكل كلي اين متد به صورت زير است:

object. Cls

ً اين متد صفحه را كامال پاك كرده و مكان نما را به مختصات ) و ) انتقال مي ً دهد. قبال با نحوه استفاده از اين متد آشنا شدهايد. بهعنوان مثال در رويه زير ابتدا يك مستطيل توپر با رنگ بنفش و يك دايره با رنگ قرمز رسم ميشود و بعد از رسم آنها يك كادر پيغام )MessageBox )با جمله Choose ok to clear this background نمايش داده مي شود كه در صورت فشرده شدن دكمه

فرمان OK در كادر پيغام، س��طح فرم پاك مي ش��ود و مقدار صفر براي دو خصوصيت CurrentX و CurrentY در كادر پيغام ديگري به نمايش درمي آيد كه نشـــاندهنده عملكرد متد Cls در تغيير موقعيت جاري مكان نماست.

Private Sub cmdcls\_Click()

Dim pi, msg

 $pi = 3.14159265358979$ 

Line (200, 150)-(850, 600), vbMagenta, BF

Circle (1600, 1800), 400, vbRed

 $msg =$  "Choose OK to clear this background"

MsgBox msg

Cls

 $MsgBox$  "CurrentX=" + Str(CurrentX) + "CurrentY=" + Str(CurrentY)

End Sub

 **مثال :2** پروژه اي طراحي كنيد كه به وس��يله آن كاربر بتواند اش��كال هندسي مانند نقطه, خط و انواع مستطيل را رسم كند. به اين منظور مراحل بعد را انجام دهيد:

1 - يک پروژه از نوع EXE Standard ايجاد كنيد كه ش��امل يک فرم با عرض و ارتفاع 8 و 6 باش��د. سپس نام و عنوان آن را به ترتيب روي Frmdrawing و Drawing تنظيم كنيد و خصوصيت Appearance آن را روي Flat- تنظيم كنيد.)شكل 12-16(. 2 - در اين مرحله بخش تعاريف فرم و رويدادهاي ماوس را به صورت زير تنظيم كنيد:

**Option Explicit** 

Dim intx As Integer, inty As Integer

Private Sub Form\_MouseDown(Button As Integer, Shift As\_

Integer,  $X$  As Single,  $Y$  As Single)

If Button  $=$  vbLeftButton Then

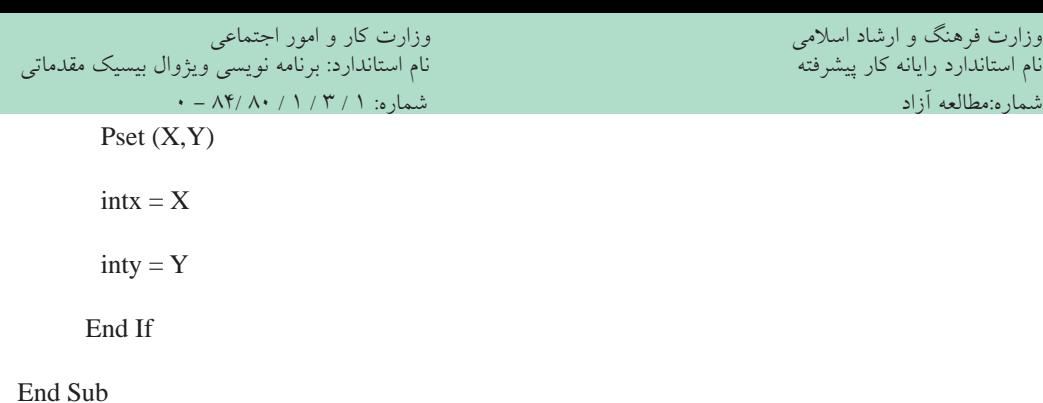

Private Sub Form\_MouseUp(Button As Integer,Shift As Integer, X As Single, Y As Single)

If Button  $=$  vbLeftButton Then

Select Case Shift

Case vbCtrlMask: Line (intx, inty) $-(X,Y)$ 

Case vbShiftMask: Line (intx, inty)- $(X,Y)$ , B

Case vbAltMask: Line (intx, inty)- $(X, Y)$ , BF

End Select

End If

End Sub

Private Sub Form\_MouseMove(Button As Integer, Shift As\_

Integer,  $X$  As Single,  $Y$  As Single)

If Button  $=$  vbRightButton Then

 $PSet(X,Y)$ 

End If

End Sub

وزارت فرهنگ و

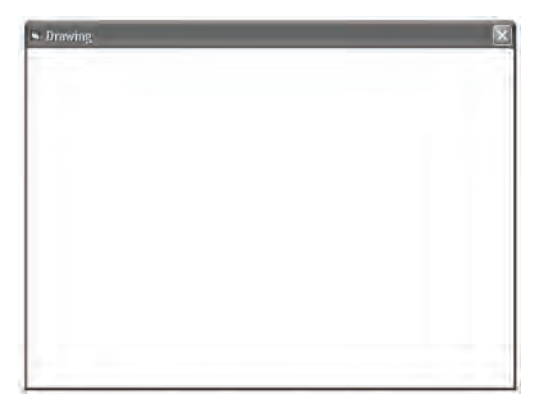

شكل 12-16

در رويداد MouseDown با استفاده از دستور If مقدار آرگومان Button بررسي ميشود. اگر اين مقدار برابر با vbLeftButton باش��د به اين معني اس��ت كه كليد سمت چپ ماوس فشرده شده است و با استفاده از دستور PSet يك نقطه در موقعيتي كه اشارهگر ماوس قرار دارد، ترس��يم ميشود و همين مقادير يعني X و Y در دو متغير عمومي ذخيره ميشوند تا براي رويداد MouseUp مورد استفاده قرار گيرند. متد PSet ميتواند يك نقطه در مختصات x و y با رنگ color ايجاد كند، color ميتواند يكي از ثابتهاي رنگ ويژوالبيسيك باشد. شكل كلي استفاده از اين دستور به صورت color,)y,x (PSet ميباشد. استفاده از آرگومان color اختياري است.

از رويداد MouseUp براي ترس��يم انواع خطوط و مستطيلهاي توپر و توخالي استفاده ش��ده اس��ت. در اين رويداد ابتدا رها شدن كليد س��مت چپ ماوس به وسيله دستور If كنترل مي شـود، ســيس با استفاده از يك دستور Select Case فشــرده شدن كليدهاي Ctrl، Shift و Alt در زمان رها ش��دن كليد چپ ماوس بررسي ميشود و اگر در زمان رها شدن كليد ســـمت چپ ماوس، كليد Ctrl نگه داشـــته شـــود، متدX,Y(-).(Line (intx,inty) در اولين Case اجرا ش��ده و يك خط بين نقطه با مختصات )inty,intx )يعني محل اشارهگر در زمان فشرده شدن كليد چپ ماوس و نقطه با مختصات )Y,X )يعني محل اشارهگر در زمان رها شدن كليد چپ ماوس رسم ميشود. اگر در زمان رها شدن كليد چپ ماوس، كليد Shift نگه داشـــته شـــود، متد (X, X, B)(Line (intx,inty) در Case دوم اجرا شـــده و يک مستطيل بين نقاط )inty,intx )و )Y,X )رس��م ميكند. پارامتر B در متد Line سبب رسم يك مستطيل

وزارت فرهنگ و ارشاد اسالمی وزارت کار و امور اجتماعی

 نام استاندارد رایانه کار پیشرفته نام استاندارد: برنامه نویسی ویژوال بیسیک مقدماتی شماره:مطالعه آزاد شماره: 1 / 3 / 1 / 80 84/ - 0

خواهد شد. اما اگر در زمان رها شدن كليد چپ ماوس، كليد Alt نگه داشته شود، متد BF,,)Y,X(-)inty,intx (Line در Case آخر اجرا شــده و يك مستطيل توپر بين نقاط مربوطه رسم خواهد شد.

متد Line ميتواند يك خط را با دريافت موقعيت نقاط ابتدا و انتهاي آن ترســيم كند. شكل كلي اين متد به صورت color,)2y2,x(-)1y1,x (Line است كه 1x2,x فاصله نقاط ابتدا و انتهاي خط از سمت چپ فرم و 1y و 2y فاصله نقاط ابتدا و انتهاي خط از باالي فرم ميباشد, آرگومان color رنگ خط ترسيمي را مشــخص ميكند. استفاده از اين آرگومان اختياري است.

براي رسم يك مستطيل توخالي از كاراكت ر B در متد Line به صورت ,-(2y2,x(-)1y1,x (Line B,color اســتفاده كـنيد و براي رسـم يـك مستطيل توپر از عـبارت BF در متد Line به صـورت استفاده كنيد. Line  $(x1,y1)-(x2,y2)$ ,color,BF

آخريــن رويداد در مــاژول فرم، رويداد MouseMove فرم اســت كه در اين رويداد با بررســي آرگومان Button فشرده شــدن دكمه راست ماوس بررسي ميشود. اگر در زمان حركت اشــارهگر ماوس كليد راست ماوس نگه داشــته شود )Drag Right )متد PSet اجرا شده و يك نقطه در محل اشارهگر ترسيم خواهد كرد.

3 - پروژه را با نام drawing ذخيره كرده و سپس آن را اجرا كنيد. 4 - روي فرم، عمل كليك انجام دهيد. مشاهده ميكنيد كه نقاط كوچكي با رنگ سياه روي فرم ايجاد خواهد شد.

5 - روي فرم عمل درگ انجام دهيد و همزمان كليد Ctrl را پايين نگهداريد، ســپس كليد چپ ماوس را رها كنيد. مشـــاهده ميكنيد كه يک خط با رنگ سياه ترسيم ميشود. همين عمل را با كليدهاي Shift و Alt انجام دهيد و نتيجه را بررسي كنيد.

6 - در ايــن مرحله با كليد راســت ماوس عمل درگ را انجــام دهيد، ميبينيد كه با حركت ماوس نقاط ترسيم ميشوند. 7 - از برنامه خارج شده و به پنجره ويژوالبيسيك بازگرديد.

### **12-3-7متدPrint**

تاكنون بارها از اين متد اســتفاده كردهايد. اين متــد مي تواند هرگونه اطلاعات اعم از متن, مقادير عددي، مقادير مربوط به خصوصيات و نظاير آن ها را روي فرم نمايش دهد. شكل كلي اين متد به صورتي است كه در ادامه مي آيد:

object. Print output list

object نام شيئي است كه اطالعات روي آن نمايش داده مي شوند. outputlist اطالعاتي اس��ت كه توسط متد Print روي ش��ئ object نمايش داده مي شود. استفاده از outputlist و object اختياري اســت و در صورتي كه outputlist اســتفاده نشود يک خط خالي نمايش داده خواهد شد.

•اس��تفاده از كاراكتر " ; " در متد Print س��بب مي ش��ود تا اطالعات به صورت چسبيده به هم و بدون فاصله از هم نمايش داده شوند. • اس��تفاده از كاراكتر " , " در متد Print س��بب مي شود تا اطالعات با فاصله 14 ستون از يكديگر نمايش داده شوند. **نكته:**

به عنـــوان مثـــال, رويداد زير عبـــارت Visual Basic 6 را به شـــكل هاي مختلف نمايش مي دهند:

Private Sub cmdprint Click()

Dim str1 As String

Dim str2 As String

Dim str3 As String

 $str1 = "Visual"$ 

 $str2 = "Basic"$ 

 $str3 = "6"$ 

Print str1; str2; str3

وزارت فرهنگ و ارشاد اسلامی<br>نام استاندارد رایانه کار پیشرفته نام استاندارد: برنامه نویسی ویژوال بیسیک مقدماتی

Print str1, str2, str3

Print str1;

Print str2,

Print str3

End Sub

نتيجه اجراي اين دستورات بهصورت زير خواهد بود:

Visual Basic 6

Visual Basic 6

VisualBasic 6

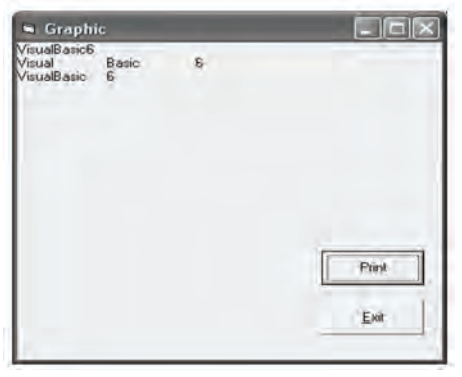

شكل 12-17

براي نمايش فضاهاي خالي توسط متد Print، مي توانيد از تابع Spcace استفاده كنيد. مثلاً دستور زير قبل از نمايش كلمه BASIC، ۵ فضاي خالي ايجاد ميكند.

Print Spcace (5); "BASIC"

در ضمن ميتوانيد بهوسيله تابع Tab اطالعات خود را در ستونهاي مورد نظر نمايش دهيد. شكل كلي تابع Tab به اين صورت است:

 $Tab(n)$ 

كه در آن n يك مقدار عددي است كه شماره ستون مورد نظر را معين مي ً كند. مثال فرمان زير، كلمه VISUAL را از ستون دوم به بعد و كلمه BASIC را از ستون دهم به بعد نمايش ميدهد.

Print Tab  $(2)$ : " VISUAL ": Tab  $(10)$ : " BASIC"

اما اگر اين فرمان به صورت زير استفاده شود:

Print Tab  $(2)$ ; " VISUAL "; Tab  $(5)$ ; " BASIC "

كلمه VISUAL از ستون دوم خط جاري نمايش داده مي شود اما چون پس از نمايش كلمه VISUAL، مكان نما در س��تون هشتم قرار مي گيرد و Tab دوم به ستون پنجم اشاره مي كند بنابراين كلمه BASIC در ستون پنجم خط بعد نمايش داده خواهد شد.

 در صورتي كه مقدار n در تابع Tab عددي منفي باش��د، س��تون ش��ماره 1 در نظر **نكته**گرفته خواهد شد.

### **12-3-8متدهايTextWidthوTextHeight**

مت��د TextWidth عرض متن مورد نظر و مت��د TextHeight ارتفاع متن مورد نظر براي نمايش را معين مي كنند. شكل كلي اين دو متد به صورت زير است:

object. TextWidth (string)

object. TextHeight (string)

string ي��ک عبارت رش��ته اي اس��ت. هر دو متد ي��ک مقدار عددي از ن��وع Single را ً بازمي گردانند مثال براي نمايش عبارت BASIC VISUAL در وس��ط صفحه مي توانيد به اين صورت عمل كنيد:

Private Sub cmdtext Click()

 $CurrentX = (ScaleWidth - TextWidth ("VISUAL BASIC")) / 2$ 

 $CurrentY = (ScaleHeight - TextHeight ("VISUAL BASIC")) / 2$ 

Print "VISUAL BASIC"

End Sub

نتيجه اجراي اين رويه را در شكل 12-18 مشاهده كنيد: در اين رويه به وسيله دو متد TextWidth و TextHeight و محاسبه عرض و ارتفاع متن و با كم كردن اين مقادير از عرض و ارتفاع فرم كه به وس��يله خصوصيات ScaleWidth و ScaleHeight به دســت مي آيند و تقسيم مقدار به دست آمده بر عدد ۲، محل نمايش متن را به گونه اي كه در وسط صفحه قرار گيرد محاسبه شده اند. مزيت اين كار اين است كه حتي اگر ابعاد فرم تغيير يابد و رويه مجدداً اجرا شود متن مورد نظر با توجه به ابعاد جديد باز وزارت فرهنگ و ارشاد اسالمی وزارت کار و امور اجتماعی

شده و در وسط صفحه قرار ميگيرد.

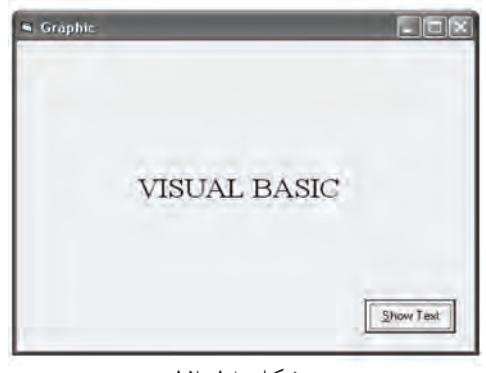

شكل 12-18

**12-3-9 خصوصيت AutoRedraw**

شايد تاكنون در هنگام استفاده از دستورات گرافيكي به اين نكته دقت كردهايد كه در بعضي از مواقع ترســيمات انجام شــده در روي فرم از بين ميرود يا در اثر قرار گرفتن پنجرههاي ديگر روي پنجرهاي كه ترسـيمات در آن انجام شــده اســت ترســيمات شما مخدوش ميشود. بهعنوان مثال يك فرم با يك دكمه فرمان به گونهاي طراحي كنيد كه با فشـــردن دكمه فرمان يك مستطيل توپر در روي فرم رسم شود سپس برنامه را اجرا كرده و روي دكمه فرمان كليك كنيد و بعد پنجره برنامه را به حداقل اندازه برس��انيد )بهوسيله دكمهكنترل��ي Minimize ) و مج��دداً روي آيك��ن پنجره در ن��وار وظيفه كليك كنيد تا پنجره برنامه به حالت قبل بازگردد. در اين صورت اثري از شــكل رســـم شده مشاهده نخواهد شد.

فرمه��ا و بعضي از كنترلها مانند PictureBox خصوصيتي به نام AutoRedraw دارند كه در حالت پيش فرض مقدار اين خصوصيت False اســت اگر اين خصوصيت روي مقدار True تنظيم شود در هنگام تغيير مكان يا تغيير اندازه فرم و نظاير آن، ترسيمات موجود از بين نميروند و با نمايش مجدد فرم يا كنترل نمايش داده ميشوند.

در مثالي كه در اين قســـمت انجام داديد خصوصيت AutoRedraw را براي فرم برنامه روي مقدار True تنظيم كنيد و برنامه را مجدداً اجرا كنيد و روي دكمه فرمان كليك كنيد. فرم را به حالت Minimize درآورده و دوباره آن را روي دسكتاپ نمايش دهيد. مشاهده ميكنيد در اين حالت مشكل قبلي از بين رفته است.

شكل كلي استفاده از اين خصوصيت به اين صورت است:

 $object. AutoRedraw = Boolean$ 

object يك مقدار اختياري اس��ت كه ميتواند نام فرم يا كنترل باشد و در صورت عدم استفاده از آن، نام فرمي كه فوكوس دارد استفاده مي شود. مقدار Boolean يك مقدار منطقي است كه ميتواند True يا False باشد. در صورت عدم استفاده از مقدار Boolean، مقدار خصوصيت بازگشت داده مي شود. مقدار پيش فرض اين خصوصيت False است.

از خصوصيت AutoRedraw در پروژههايي كه تاكنون طراحي كردهايد اس��تفاده كرده و نتيجه را با حالت قبل از استفاده اين خصوصيت بررسي كنيد.  **تمرين:**

### **12-3-10 خصوصيت DrawMode**

بهوسيله اين خصوصيت مي توان شكل ظاهري ترسيماتي (از نظر رنگ) را كه بهوسيله متدهاي گرافيكي نظير Circle و Set ،Line، PSet و غيره انجام مي شــوند تعيين كرد. شــكل كلي نحوه استفاده از اين خصوصيت بهصورت زير است:

object. DrawMode  $=$  value

مقدار value نيز اختياري بوده و شكل ظاهري ترسيمات را مشخص ميكند. درصورت عدم اســتفاده از اين مقدار، مقدار خصوصيت بازگشــت داده مي شود. مقاديري كه بخش value ميتواند كسب كند در جدول 12-3 آورده شدهاند.

توجه داشته باشيد كه در جدول 12-3منظور از رنگ pen، رنگي است كه متد گرافيكي براي رسم شكل گرافيكي از آن استفاده ميكند. در واقع اين خصوصيت به ويژوالبيسيك مي گويـــد كه چگونه رنگ يك pixel نمايشـــي روي صفحه را تعييـــن كند بهعبارت ديگر ويژوالبيس��يك بر اس��اس رنگ فعلي pixel و رنگ نقطهاي كه در اين pixel بهوسيله متد گرافيكي ايجاد ميشود, تركيب رنگي مناسب را با توجه به مقدار خصوصيت ScaleMode تعيين ميكند. بهعنوان مثال دستورات زير نحوه استفاده از اين خصوصيت را نشان ميدهند:

وزارت فرهنگ و ارشاد اسلامی<br>نام استاندارد رایانه کار پیشرفته<br>نام استاندارد رایانه کار پیشرفته نام استاندارد: برنامه نویسی ویژوال بیسیک مقدماتی شماره:مطالعه آزاد شماره: 1 / 3 / 1 / 80 84/ - 0

 $Form1.DrawMode = vblnvert$ 

 $Form1.BackColor = vbRed$ 

Line  $(500, 500)$  -  $(2000, 2500)$  vbGreen, BF

در حالت عادي اين دســتورات يك مســتطيل توپر بهوســيله متد Line با رنگ سبز رســم ميكنند اما چون مقدار خصوصيت DrawMode روي vbInvert تنظيم شده، از رنگ معكــوس رنگ قرمز )يعني رنگ فعلي نقاطي كه مســتطيل بهوســيله آنها نمايش داده مي شـــود) استفاده مي شود و مســـتطيل با اين رنگ ديده خواهد شـــد. بنابراين اگر رنگ ديگري نيز در دستور Line استفاده شود تغييري در رنگ مستطيل ايجاد نميشود.

جدول 12-3 مقادير مربوط به خصوصيت DrawMode

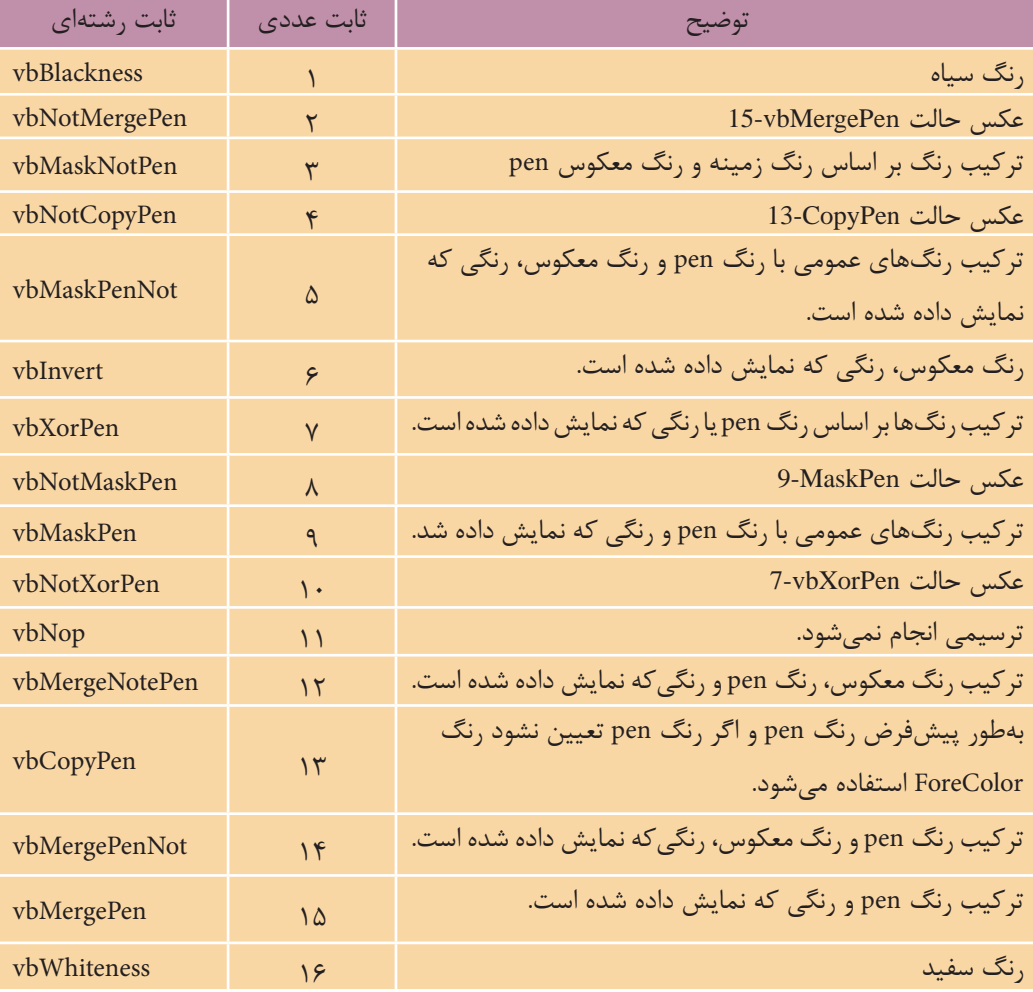

**بيمانه مهارتي:** پرنامەنوپسے مقدماتے (ویژوال بېسېک) واحد كاردوازدهم: تواناییاستفادهازجلوههای گرافیكم وچاپدرویژوال بیسیك

می است که سطیب می شود از DrawMode، 13-vbCopyPen است که سطیب می شود از رنگی که در متد گرافیکی تعیین می شــود اســتفاده شود و در صورتی که رنگ توسط متد تعیین نشود از رنگی که در خصوصیت ForeColor تعیین شده استفاده شود.

## **11-3-12 خصوصت DrawStyle**

بهوسـيله اين خصوصيت مى توان نوع و حالت خطوط را در ترسيمات گرافيكي تعيين كرد. شكل كلي نحوه استفاده از اين خصوصيت بهصورت زير است:

object. DrawStyle = value

مقدار value اختیاری بوده و نوع و حالت ترسـیمات را مشخص می کند. در صورت عدم استفاده از این مقدار، مقدار خصوصیت بازگشت داده می شود. مقادیری که value می تواند کسب کند در جدول ۴-۱۲ ارایه شده است.

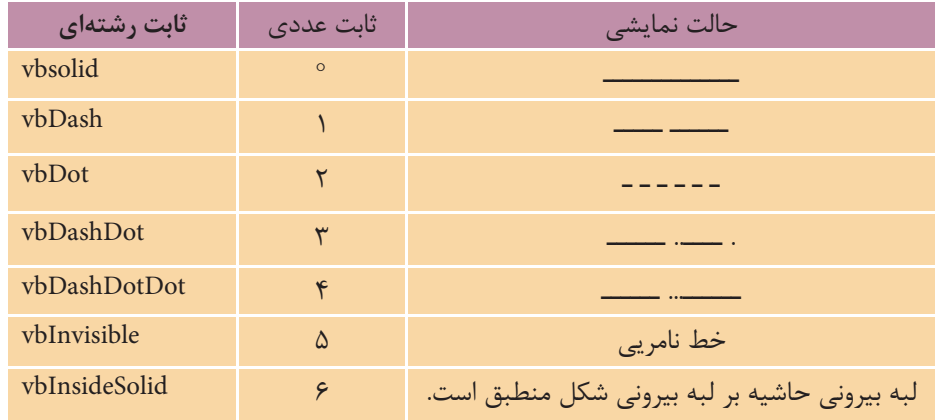

جدول ۱۲-۴ مقادیر مربوط به خصوصیت DrawStyle

رویداد زیر، حالتهای مختلف ترسیم را برای مقادیر صفر تا ۴ مورد استفاده قرار می دهد.

Private Sub cmdshow Click()

 $DrawStyle = v b Solid$ 

Line (500, 200)-(5000, 200), vbBlue

 $DrawStyle = vbDash$ 

Circle (900,1000), 400, vbRed

نام استاندارد رایانه کار پیشرفته نام استاندارد: برنامه نویسی ویژوال بیسیک مقدماتی

 $DrawStyle = vbDot$ 

Line (2000, 500)-(5000, 1500), vbBlue, B

 $DrawStyle = vbDashDot$ 

Circle (900, 2500),400, vbRed

 $DrawStyle = vbDashDotDot$ 

Line (2000, 2000)-(5000-3000), vbBlue, B

End Sub

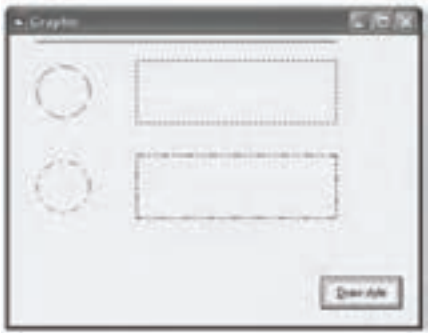

شكل 12-19

**12-3-12 خصوصيت DrawWidth**  بهوس��يله اين خصوصيت ميتوانيد ضخامت خطوط را براي ترسيمات گرافيكي معين كنيد. شكل كلي نحوه استفاده از اين خصوصيت بهصورت زير است:

**sb**ject. DrawWidth = size

مقدارsize اختياري بوده و يك عبارت عددي است كه اندازه قلم را براي ترسـيمات معين مي كند و در صورت عدم اســتفاده از اين مقدار، مقدار خصوصيت بازگشـــت داده ميشود. مقدار size ميتواند مقداري بين 1 تا 32767 باشد.

در اين رويداد حالتهاي مختلف ترسيم را با اندازههاي مختلف قلم مشاهده ميكنيد )شكل 12-20(.

Private Sub cmdshow Click()

 $DrawStyle = vbDot$ 

 $DrawWidth = 1$ 

Line (500, 150)-(5000, 150), vbBlue

 $DrawWidth = 2$ 

Circle (900, 1000), 400, vbRed

 $DrawWidth = 3$ 

Line (2000, 500)-(5000, 1500), vbBlue, B

 $DrawWidth = 4$ 

Circle (900, 2500), 400, vbRed

 $DrawWidth = 5$ 

Line (2000, 2000)-(5000, 3000), vbBlue, B

End Sub

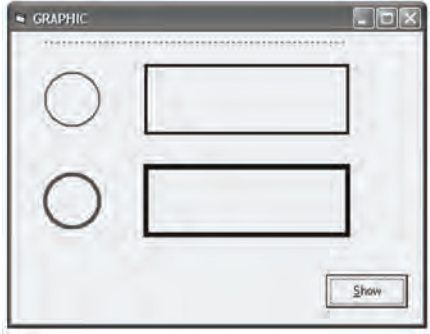

شكل 12-20

در صورتــي كــه خصوصيت DrawWidth روي عدد بزرگ¤ از يک تنظيم شــود مقادير 1 تا 4 براي خصوصيت DrawStyle در زمان اجراي متدهاي گرافيكي عملكردي از خود نشان نمي دهند و مانند مقدار vbSolid عمل مي كنند. **نكته**

# **12-3-13خصوصيتFillStyle**

بهوسـيله ايـــن خصوصيت مي توانيد ترســيماتي نظيــر دايره، بيضي و مســتطيل را با حالت هاي مختلف پر كنيد. شكل كلي نحوه استفاده از اين خصوصيت به صورت زير است:

#### $\alpha$ bject. FillStyle = number

مقــدار number اختياري بوده و عددي صحيح اســت كه حالــت موردنظر را براي پر كردن ترســيمات معين مي كند. در صورت عدم اســتفاده از اين بخش، مقدار خصوصيت بازگشت داده مي شود. مقادير مجاز براي number در جدول 12-5 ارايه شده است: نام استاندارد: برنامه نویسی ویژوال بیسیک مقدمات*ی* شماره:مطالعه آزاد شماره: 1 / 3 / 1 / 80 84/ - 0

وزارت فرهنگ و ارشاد اسلامی<br>نام استاندارد رایانه کار پیشرفته

جدول 12-5 مقادير مربوط به خصوصيت FillStyle

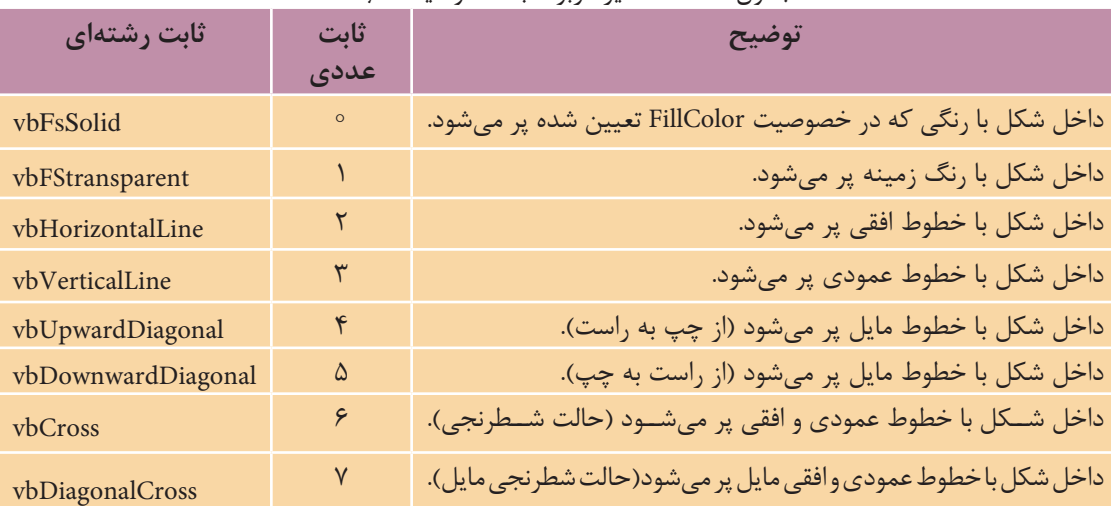

در ايـــن رويـــداد حالتهاي مختلف ترســيم را براي مقادير متفاوتـــي از خصوصيت FillStyle نشان مي دهد:

Private Sub cmdshow\_Click()

 $DrawStyle = vbSolid$ 

 $DrawWidth = 1$ 

 $FillColor = vbGreen$ 

 $FillStyle = 0$ 

Circle (900, 1000), 400, vbRed

 $FillColor = v bBlack$ 

 $FillStyle = 1$ 

Line (2000, 500)-(5000, 1500), vbBlue, B

 $FillStyle = 2$ 

Circle (900,2200), 400, vbRed

 $FillStyle = 3$ 

Line (2000, 1700)-(5000, 2700), vbBlue, B

 $FillStyle = 4$ 

Circle (900,3500), 400, vbRed

 $FillStyle = 5$ 

Line (2000, 3000)-(5000, 4000), vbBlue, B

 $FillStyle = 6$ 

Circle (900, (4800, 400, vbRed

 $FillStyle = 7$ 

Line (2000, 4300)-(5000, 5300), vbBlue, B

End Sub

در ايــن رويداد پــس از تعيين مقادير مــورد نظر براي خصوصيــات DrawStyle و DrawWidth، مقدار خصوصيت FillColor روي سبز تنظيم شده است. خصوصيت FillColor رنگ قلم را براي ترسيماتي كه بهوسيله خصوصيت FillStyle ايجاد ميشود معين ميكند.

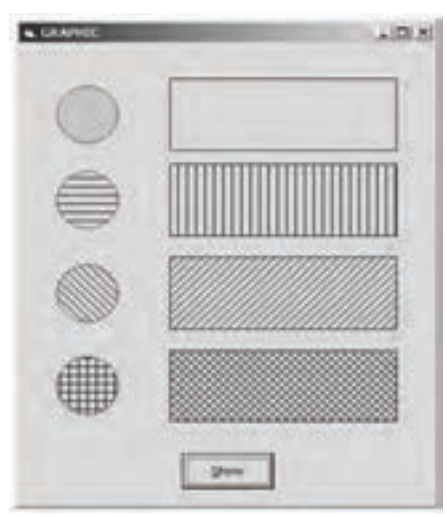

بهعنوان مثال در دايره اول چون مقدار خصوصيت FillStyle، صفر اســت دايره با رنگ FillColor يعني ســبز پر ميشود. در مورد ساير مقادير FillStyle نيز خصوصيت FillColor رنــگ خطوط عمــودي، افقي، مايل و غيره كه شــكل را پر ميكند تعيين ميكنــد. نتيجه اجــراي اين رويــداد را ميتوانيد در شــكل 12-21 مشاهده كنيد.

شكل 12-21

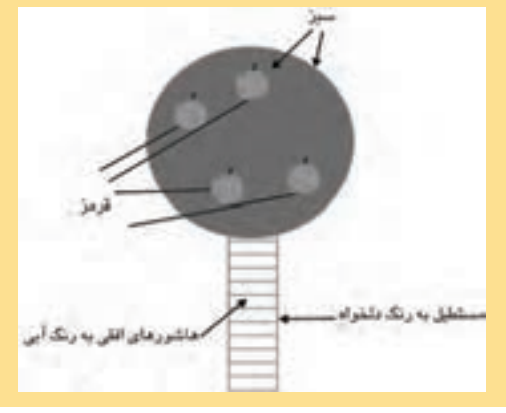

پــروژهاي طراحي كنيــد كه اين شكل را روي يك فرم نمايش دهد:  **تمرين:**

وزارت فرهنگ و ارشاد اسلامی<br>نام استاندارد رایانه کار پیشرفته

ن<br>نام استاندارد: برنامه نویسی ویژوال بیسیک مقدماتی شماره:مطالعه آزاد شماره: 1 / 3 / 1 / 80 84/ - 0

# **12-4 تابع QBcolor**

اين تابع با دريافت يك عدد بين صفر و ،15 يك عدد از نوع Long را كه بيانگر رنگ معادل عدد دريافتي است بازميگرداند. شكل كلي اين تابع بهصورت زير است:

## **( color ( QBColor**

آرگومان color يك عدد از نوع صحيح اس��ت كه براس��اس جدول 12-6 قابل استفاده خواهند بود.

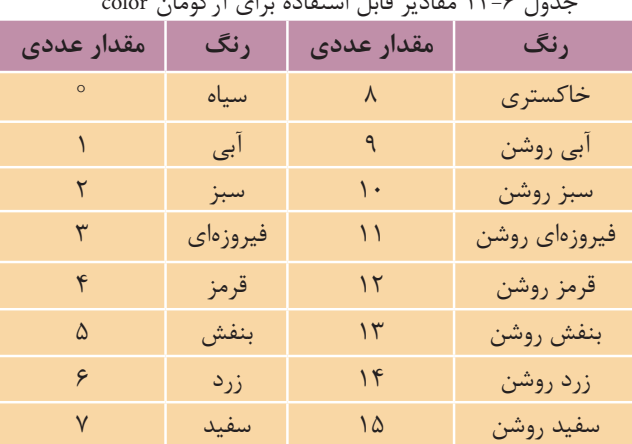

جدول 12-6 مقادير قابل استفاده براي آرگومان color

بهعنوان مثال در دستورات زير با استفاده از تابع QBColor، 5 نقطه با رنگهاي متفاوت نمايش داده خواهد شد.

Dim i As Integer

Dim XPos As Single, YPos As Single

 $DrawWidth = 4$ 

Randomize

For  $i = 1$  To 5000  $XPos = Rnd * ScaleWidth$  $YPos = Rnd * ScaleHeight$ PSet (XPos, YPos), QBColor(Rnd \* 15)

Next i

# **12-5 تابع RGB**

در ويژوال بيســيک تابع ديگري به نام RGB وجود دارد كه ميتواند تركيبات رنگي را با توجه به نياز ايجاد كند. اين تابع مي تواند با دريافت ســه مقدار عددي براي ســه رنگ اصلي تمام تركيبات مورد نظر را ايجاد كند. شكل كلي اين تابع بهصورت زير است:

 $RGB$  (red , green , blue)

اين تابع سه آرگومان اجباري دارد كه ميتوانند اعداد صحيح از صفر تا 255 را كسب كننــد. آرگومان red مقـــدار رنگ قرمز، آرگومان green مقدار رنگ ســـبز و آرگومان blue مقدار رنگ آبي را معين ميكنند. مقدار بازگشتي اين تابع يك عدد از نوع Long است كه بيانگر تركيب رنگي درخواســتي است. مقادير سه آرگومان فوق براي رنگهاي استاندارد در جدول 12-7 ارايه شده است.

| رنگ      | ◞<br>ب<br>ی .ر ب ر<br>مقدار آرگومان red | $\overline{ }$<br>"∕<br>aseen (آرگومان green | . ر ب<br>مقدار آرگومان blue |
|----------|-----------------------------------------|----------------------------------------------|-----------------------------|
| سياه     | $\circ$                                 | $\circ$                                      | $\circ$                     |
| آبی      | $\circ$                                 | $\circ$                                      | 700                         |
| سبز      | $\circ$                                 | 700                                          | $\circ$                     |
| فيروزهاي | $\circ$                                 | 7۵۵                                          | 700                         |
| قرمز     | 700                                     | $\circ$                                      | $\circ$                     |
| بنفش     | 700                                     | $\circ$                                      | ٢۵۵                         |
| زرد      | 700                                     | 700                                          | $\circ$                     |
| سفيد     | 700                                     | 700                                          | 700                         |

جدول 12-7 مقادير سه رنگ اصلي براي رنگهاي استاندارد

بهعنوان مثال دستورات زير پانصد دايره با ابعاد و مختصات و رنگهاي تصادفي ايجاد ميكند. Dim i As Integer

Dim XPos As Single, YPos As Single

 $DrawWidth = 4$ 

 وزارت فرهنگ و ارشاد اسالمی وزارت کار و امور اجتماعی نام استاندارد رایانه کار پیشرفته نام استاندارد: برنامه نویسی ویژوال بیسیک مقدماتی شماره:مطالعه آزاد شماره: 1 / 3 / 1 / 80 84/ - 0

Randomize

For  $i = 1$  To 500

 $XPos = Rnd * ScaleWidth$ 

 $YPos = Rnd * ScaleHeight$ 

(Circle (XPos, YPos), Rnd  $*$  800, RGB(Rnd $*$   $255$ , Rnd  $*$  255, Rnd  $*$  255

Next i

# **12-6 شئ چاپگر )Object Printer)**

تاكنون كليه عملياتي كه انجام دادهايد روي فرم و صفحه نمايش انجام ش��ده است اما گاهي اوقات لازم اســت تا اطلاعات مورد نياز خود را بهوســيله چاپگر روي كاغذ چاپ كنيد. ويژوال بيسـيك در اين زمينه نيز امكانات لازم را مهيا كرده اســت. شــما با استفاده از شـــئ چاپگر، علاوه بر انجام عمليات چاپ مي توانيد بهوســيله خصوصيات اين شـــئ عمليات چاپ را به نحو مناســبي مديريت كنيد. در اين بخش به معرفي متدهاي چاپ و معرفي خصوصيات شئ چاپگر ميپردازيم.

## **12-6-1 متدهاي چاپ**

تاكنون متدهاي مختلفي را براي نمايش اطالعات و ترسيمات آموختيد. در اين متدها مي توانيد به جاي پارامتر object از شــــئ چاپگر اســـتفاده كنيد؛ بنابراين به آساني مي توانيد از متدهاي Circle، Line، PSet، Scale، TextHeight، TextWidth و Print اس��تفاده كنيد. فقط كافي است براي معـرفي شئ چاپـگر از كلـمه Printer استفاده كنيد. بهعـنوان مـثال نتايج حاصل از اجراي دستـورات زير روي كاغذ چاپ خواهند شد.

Printer. Print " IN THE NAME OF GOD."  $(Printer. Line (100, 100) - (800, 800))$ Printer. Circle  $(150.150)$ , 500

#### **متد EndDoc**

اين متد سبب ميشود تا عمليات چاپ متوقف شده و تا زماني كه چاپگر آماده چاپ شود اطالعات مربوط به چاپ، روي ديسك يا حافظه كامپيوتر ذخيره ميشود. شكل كلي

نحوه استفاده از اين متد بهصورت زير است:

#### **EndDoc .Printer**

#### **متد KillDoc**

اين متد مي تواند در زمان چاپ اطلاعات، عمليات چاپ را خاتمه دهد. شــكل كلي نحوه استفاده از اين متد بهصورت زير است:

#### **KillDoc .Printer**

### **متد NewPage**

متــد Newpage مي تواند عمليات چاپ صفحه جاري را خاتمه داده و چاپگر، چاپ را از صفحه بعدي انجام دهد. شكل كلي نحوه استفاده از اين متد در ادامه ميآيد:

#### **NewPage .Printer**

## **12-6-2 خصوصيات شئ چاپگر**

تنظيمات مربوط به چاپگر ها نيز مانند اشــياي ديگر بهوسيله تعدادي از خصوصيتها قابل دســـتيابي و تغيير هســـتند. در اين بخش مهمترين خصوصيات شئ چاپگر را مورد بررســي قرار مي دهيم. بعضي از خصوصيات نيز قبلا توضيح داده شــدهاند مانند: Dra-Style، DrawMode، CurrentY، CurrentX،FillStyle ، FillColor، DrawWidth، خصوصي��ات مربوط به قلمها )Fonts )و ...

### **خصوصيت ColorMode**

بهوسيله اين خصوصيت ميتوان نوع چاپگر را از نظر چاپ رنگي يا سياه سفيد تعيين كرد. شكل كلي نحوه استفاده از اين خصوصيت بهصورت زير است:

### **Printer**. ColorMode = value

value يـك ثابت عددي يا رشــتهاي اســت كه نوع چاپ را معيــن ميكند. اين مقدار ميتواند يكي از مقادير موجود در جدول 12-8 باش��د. در صورت عدم استفاده از بخش value، مقدار فعلي خصوصيت بازگشت داده خواهد شد.

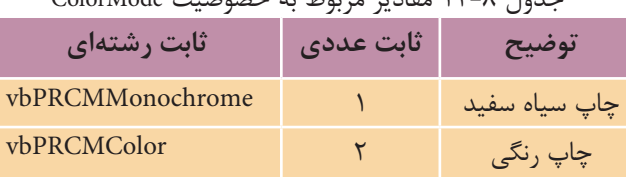

# جدول 12-8 مقادير مربوط به خصوصيت ColorMode

 وزارت فرهنگ و ارشاد اسالمی وزارت كار و امور اجتماعی نام استاندارد رايانه كار پيشرفته نام استاندارد: برنامه نويسی ويژوال بيسيک مقدماتی شماره:مطالعه آزاد شماره: 1 / 3 / 1 / 80 84/ - 0

استفاده از چاپ رنگي يا سياه سفيد به امكانات چاپگر بستگي دارد. **نكته**

**خصوصیت Copies**

بهوسـيله اين خصوصيت مي توانيد تعداد نســخههايي كه چاپگر چاپ مي گيرد تعيين كنيد. شكل كلي نحوه استفاده از اين خصوصيت به صورت زير است:

### **Printer.** Copies = number

Number يک عبارت عددي از نوع صحيح است كه تعداد نسخه ها را براي چاپ معين مي كند و در صورت عدم استفاده از آن، مقدار فعلي خصوصيت بازگشت داده خواهد شد. **خصوصیت DeviceName**

اين خصوصيت نام دســتگاه چاپگر پيشفرض را باز مي گرداند. نام چاپگرها در زمان نصب آن ها از طريق برنامه Panel Control ً توسط كاربر تعيين مي شود. مثال اگر يک چاپگر 300 LQ EPSON را با نام myprinter و به صورت پيش فرض نصب كرده باش��يد فرمان زير نام چاپگر يعني myprinter را نمايش مي دهد.

#### **Print Printer. DeviceName**

#### **خصوصیت DriverName**

ايــن خصوصيت نــام راهانداز (driver) دســتگاه چاپگر پيش فرض را بــاز مي گرداند. به عنوان مثال اگر چاپگر 500 LQ EPSON را با نام myprinter نصب كرده باشيد فرمان زير نام راه انداز نصب شده يعني 500 LQ EPSON را نمايش خواهد داد.

### **Print Printer. DriverName**

# **خصوصیت Orientation**

بهوسـيله اين خصوصيت مي توانيد جهت انجــام عمليات چاپ را روي صفحه كاغذ تعيين كنيد. عمليات چاپ مي تواند به صورت portrait يا landscape باشد. در شكل 12-23 تفاوت اين دو حالت نمايش داده شده است.

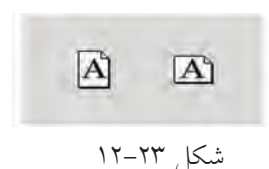

شكل كلي نحوه استفاده از اين خصوصيت بهصورت زير است:

#### **Printer.** Orientation = value

value يك ثابت عددي يا رشتهاي است كه جهت چاپ اطالعات را روي كاغذ معين ميكند. اين مقدار ميتواند يكي از مقادير موجود در جدول 12-9 باشد. در صورت عدم استفاده از مقدار value، مقدار فعلي خصوصيت بازگشت داده خواهد شد.

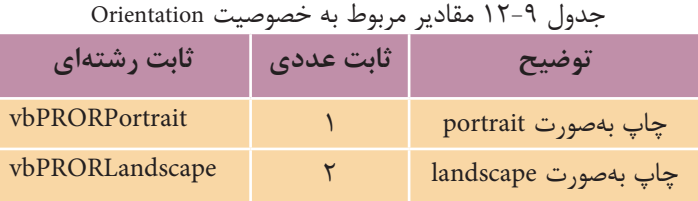

**خصوصيت Page** اين خصوصيت شــماره صفحه در حال چاپ را در اختيار برنامه قرار ميدهد. شــكل كلي نحوه استفاده از اين خصوصيت به اين صورت است:

#### **Printer**.Page

**خصوصيت PaperSize** بهوســيله اين خصوصيت مي توانيد نوع و ابعاد كاغذ چاپ را تنظيم كنيد. شـــكل كلي نحوه استفاده از اين خصوصيت بهصورت زير است:

#### **Printer**.PaperSize = value

value يك ثابت عددي يا رشتهاي است كه ابعاد كاغذ را معيــن مي كند. اين مقدار ميتواند يكي از مقادير موجود در جدول 12-10 باشد. در صورت عدم استفاده از مقدار value، مقدار فعلي خصوصيت بازگشت داده خواهد شد. نام استاندارد: برنامه نويسی ويژوال بيسيک مقدماتی

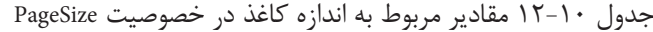

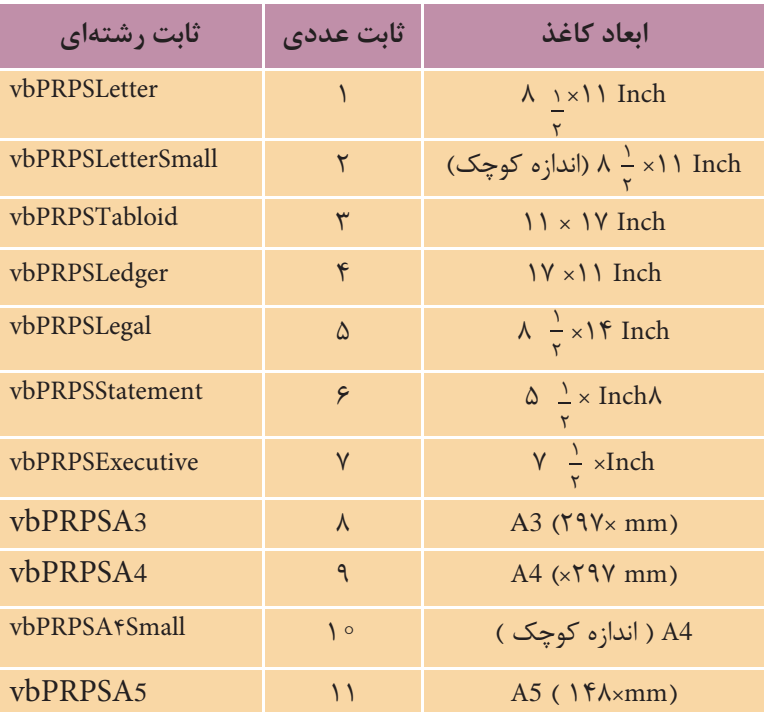

#### **خصوصیت Port**

به وسيله اين خصوصيت مي توان نام پورت مربوط به چاپگري را كه چاپ به آن ارسال مي شود به دست آورد. شكل كلي نحوه استفاده از اين خصوصيت به اين صورت است: **Printer**.Port

چاپگرها معمولاً از پورتهای موازی LPT1 و LPT2 استفاده میکنند. **نكته**

#### **خصوصیت PrintQuality**

ايـــن خصوصيت كيفيت وضوح چـــاپ را در چاپگر معين مي2ند. شـــكل كلي نحوه استفاده از اين خصوصيت به صورت زير است:

### **Printer.PrintQuality** = value

value يک ثابت عددي يا رشـتهاي اســت كه ميزان وضوح چاپ را معين مي كند در صورت عدم استفاده از مقدار value مقدار فعلي خصوصيت بازگشت داده خواهد شد.

مقدار value ميتواند يكي از مقادير موجود در جدول 12-11 باشد.

| r mngaany caa <del>wax</del><br>به حیعیت چاپ در<br>جمہور ، ، ، ، ، معامیر مربوط |               |                    |  |  |
|---------------------------------------------------------------------------------|---------------|--------------------|--|--|
| ثابت رشتهای                                                                     | ثابت عددی     | توضيح              |  |  |
| vbPRPQDraft                                                                     | $-1$          | چاپ با کیفیت Draft |  |  |
| vbPRPQLow                                                                       | $-\mathsf{Y}$ | چاپ با کیفیت پایین |  |  |
| vbPRPQMedium                                                                    | $-\tau$       | چاپ با کیفیت متوسط |  |  |
| vbPRPQHigh                                                                      | $-\epsilon$   | چاپ با كيفيت بالا  |  |  |

جدول 12-11 مقادير مربوط به كيفيت چاپ در خصوصيت PrintQuality

# **12-7 چندرسانهاي)Multimedia )**

يكي از ويژگيهاي ديگر زبان برنامهنويسي ويژوالبيسيك توانايي استفاده از امكانات صوتي و تصويري در آن اســت. با اســتفاده از كنترلهاي ارائه شده در زبان برنامهنويسي ويژوالبيسيك ميتوان انواع فايلهاي ويدئويي، صوتي و موسيقي را مورد استفاده قرار داد.

**12-7-1 كنترل )Interface Control Media)MCI**

با استفاده از اين كنترل ميتوان انواع فايلهاي صدا، موسيقي، ويدئويي و سيديهاي صوتي را پخش كرد.

ايسن كنترل بهطور پيشفررض در جعبه ابزار مشـاهده نمي شـود. بــراي اضافه كردن ايسن كنترل گزينــه Components را از منوي Project انتخاب كنيد ســيس در كادرمحاوره Components كه نمايش داده ميش��ود كادر عالم��ت6.0 Control Multimedia Microsoft را انتخ��اب كنيد و روي دكم��ه OK كليك كنيد. در اين مرحله كنت��رل MCI به كنترل جعبه ابزار اضافه مي شـود. كنترل MCI شــامل ۹ دكمه اســت كه وظايف مختلفي را به عهده دارند. عملكرد اين دكمهها در شكل 12-24 و مطابق جدول 12-14 قابل مشاهده است.

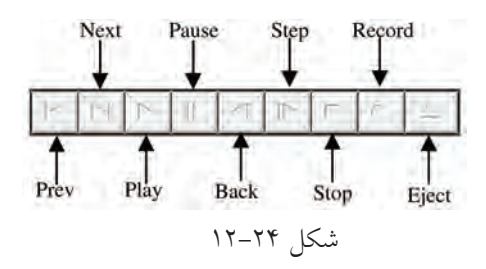

 وزارت فرهنگ و ارشاد اسالمی وزارت كار و امور اجتماعی شماره:مطالعه آزاد

 نام استاندارد رايانه كار پيشرفته نام استاندارد: برنامه نويسی ويژوال بيسيک مقدماتی  $\star$  - A۴/ ۸۰ / ۱ / ۳ / ۱ شماره: 1

 **مثال :3** مي خواهيم پروژه اي طراحي كنيم كه به وسيله آن بتوان فايل هاي ويدئويي از نوع avi را مشاهده كرد براي اين كار عمليات بعد را به ترتيب انجام دهيد: -1 يک پروژه از نوع EXE Standard ايجاد كنيد سپس خصوصيت هاي فرم را مطابق جدول 12-12 تنظيم كنيد.

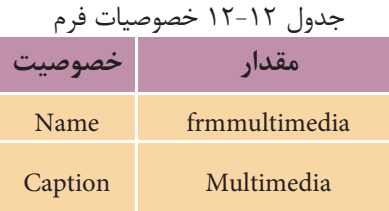

2 - يک كنترل منو و كادر تصوير با نام PicVideo مطابق شكل 12-25 روي فرم قرار دهيد.

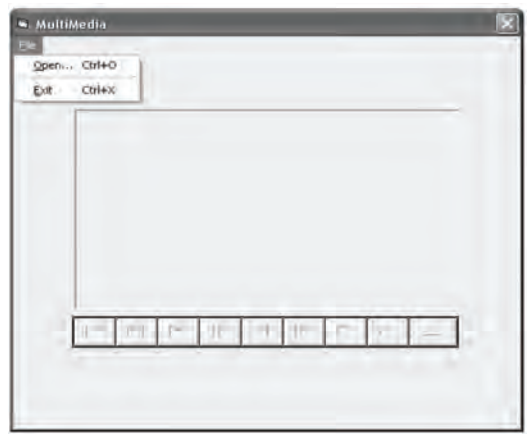

شكل 12-25

3 - كنت��رل MCI را به جعبه اب��زار اضافه كنيد. در جعبه ابزار روي آيكن MMControl دابل كليک كنيد تا كنترل MCI روي فرم قرار گيرد، س��پس خصوصيت Name آن را روي مقدار mcivideo و اندازه و موقعيت آن را مطابق شكل 12-25 تنظيم نماييد. 4 - به ماژول فرم برويد و دستورات زير را در رويداد Load فرم تايپ كنيد. mcivideo.DeviceType = "aviVideo" mcivideo hWndDisplay = picvideo hWnd

دستور اول با استفاده از خصوصيت DeviceType كنترل MCI را براي نمايش فايلها با قالببندي از نوع AVI آماده ميكند. با استفاده از اين خصوصيت ميتوان انواع رسانههاي مالتي مديا را براي استفاده تنظيم كرد.اين خصوصيت مي تواند مقادير ارائهشده در جدول 12-13 را كسب كند.

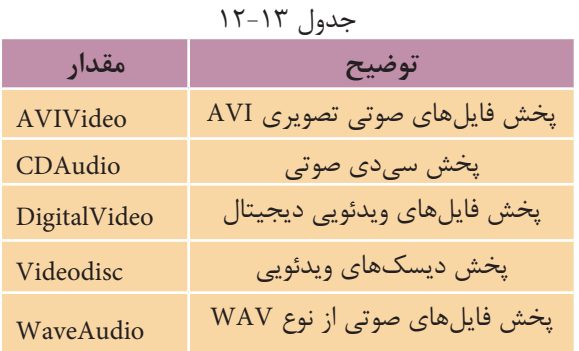

دستور دوم در اين رويداد نيز سـبب مي شـود تصوير فايل ويدئويي در كنترل جعبه تصوير Picvideo نمايش داده شود. 5 - رويداد كليك گزينه mnuopen را به صورت زير تنظيم كنيد:

Private Sub mnuopen Click()

Dim strpath As String

strpath = InputBox("Enter Path and Filename :", "Input Data")

mcivideo.FileName = strpath

mcivideo.Command = "Open"

End Sub

در ايـــن رويداد ابتدا با اســـتفاده از يك كادر ورود داده، مســـير و نـــام فايل ويدئويي دريافت شـــده و در متغير strpath ذخيره مي شـــود سپس محتويات strpath در خصوصيت Filename كنت��رل MCI قرار ميگيرد تا كنترل MCI بتواند به فايل ويدئويي دسترس��ي پيدا كند س��پس خصوصيت Command كنترل MCI روي مقدار Open تنظيم ميشود تا كنترل آماده پخش فايل ويدئويي شود. اين خصوصيت ميتواند فرمانهاي مختلفي را براي اجرا در كنترل مشخص كند. اين فرمانها در جدول 12-14 قابل مشاهده است. وزارت فرهنگ و ارشاد اسالمی وزارت كار و امور اجتماعی

 نام استاندارد رايانه كار پيشرفته نام استاندارد: برنامه نويسی ويژوال بيسيک مقدماتی شماره:مطالعه آزاد شماره: 1 / 3 / 1 / 80 84/ - 0

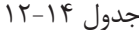

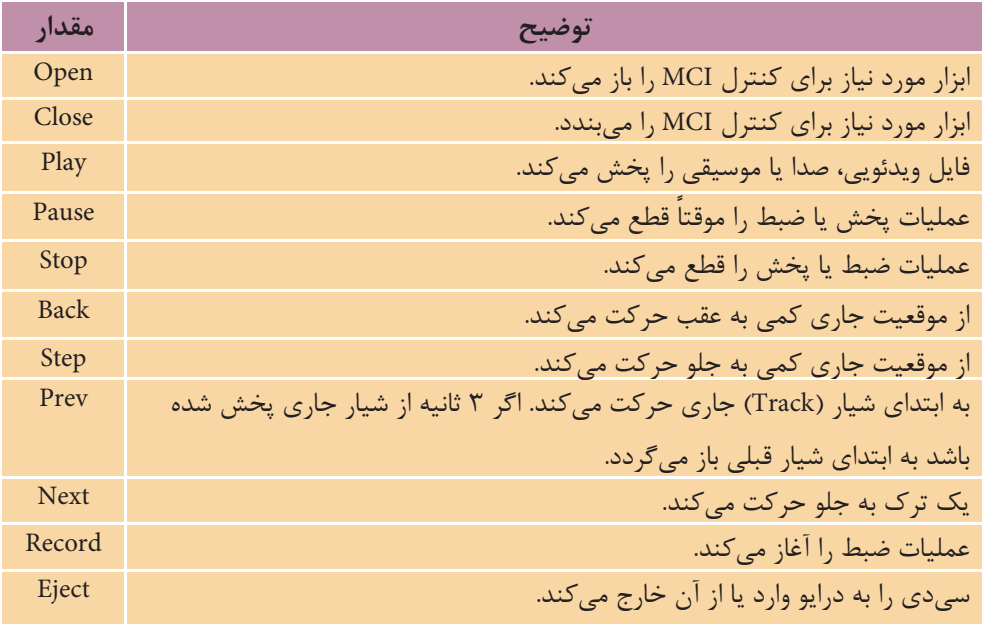

6 - پروژه و فرم را با نام playvideo ذخيره كرده سپس برنامه را اجرا كنيد. 7 - روي گزينه Open از منوي File كليک كرده، نام و مسير فايل ويدئويي خود را كه داراي پسـوند avi اســت در كادر ورود داده تايپ كنيد و روي دكمه OK كليک نماييد تا به فرم برنامه بازگرديد.

8 - در اي��ن مرحله بعضي از دكمه هاي كنترل MCI فعال مي ش��وند روي دكمه پخش )Play )كليک كنيد تا فايل ويدئويي مورد نظرتان در كنترل جعبه تصوير نمايش داده شود سپس عملكرد ساير دكمه هاي كنترل MCI را بررسي نماييد. 9 - از برنامه خارج شده و به پنجره ويژوال بيسيک بازگرديد.

پ��روژه playvideo را به گونه اي تغيير دهيد كه به وس��يله آن بت��وان فايل هاي صوتي با پسوند WAV را پخش كرد.  **تمرين:**

 در كنترل MCI با اس��تف��اده از خصوصيت Orientation مي توان كنترل را به صورت **نكته** افقي )mciOrientHorz )يا عمودي )mciOrientVert )تنظيم نمود.

 كليه دكمه هاي موجود دركنترل MCI را مي توان با اس��تفاده از صفحه هاي خصوصيت **نكته**)Pages Property )مرئ��ي ي��ا مخفي، فعال يا غيرفع��ال نمود. به منظور دسترس��ي به صفحه هاي خصوصيــت در پنجــره خصوصيات روي دكمه |... روبـــه روي خصوصيت Custom كليک كنيد سپس زبانه Controls را انتخاب كنيد )شكل 12-26(.

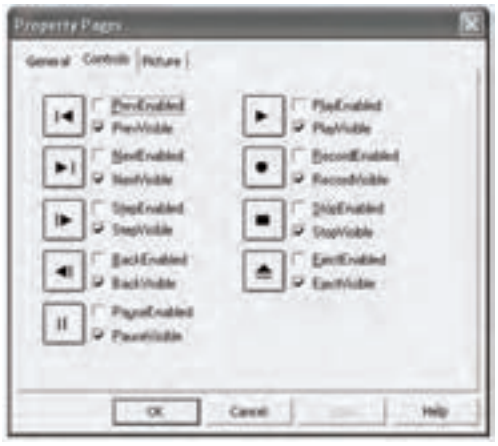

شكل 12-26

# **12-7-12 كنترل Microsoft Active Movie (MAM)**

با استفاده از اين كنترل مي توان انواع فايل هاي صوتي و موسيقي مانند WAV و MIDI را پخش كرد و فايل هاي تصويري مانند AVI، MPEG و MOV را نمايش داد.

اين كنترل به طور عادي در جعبه ابزار مشاهده نمي شود. براي اضافه كردن اين كنترل گزينه Components را از منوي Project انتخاب كنيد سپس در كادرمحاوره Components كه نمايش داده مي شود كادر عالمت Control Movie Active Microsoft را انتخاب كنيد و روي دكمه OK كليک كنيد تا كنترل MAM به جعبه ابزار اضافه شود. اين كنترل نيز مانند كنترل MCI دكمه هاي متعددي را شامل مي شود كه وظايف متفاوتي را بر عهده دارند )شكل 12-27(.

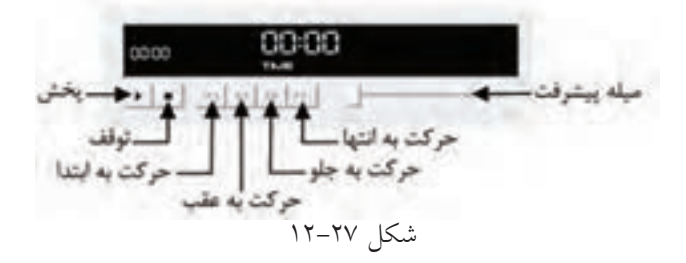

وزارت فرهنگ و ارشاد اسلامی<br>نام استاندارد رایانه کار پیشرفته

نام استاندارد: برنامه نویسی ویژوال بیسیک مقدماتی شماره:مطالعه آزاد شماره: 1 / 3 / 1 / 80 84/ - 0

در ايـــن كنترل به طور پيشفررض فقط دكمههاي پخـــش (Play) و توقف (Stop) قابل استفاده مي باشد. به منظور دسترسي به ساير دكمهها مي توانيد پس از انتخاب كنترل، در پنجــره خصوصيــات روي دكمه [… روبهروي خصوصيت Custom كليك كنيد. در كادر محــاوره Property Pages روي زبانه Controls كليك كنيد (شـــكل 17-1۲). با اســتفاده از كادرهاي عالمت موجود در اين بخش ميتوان دكمهها و ساير بخشهاي كنترل را مخفي يا قابل مشاهده كرد.

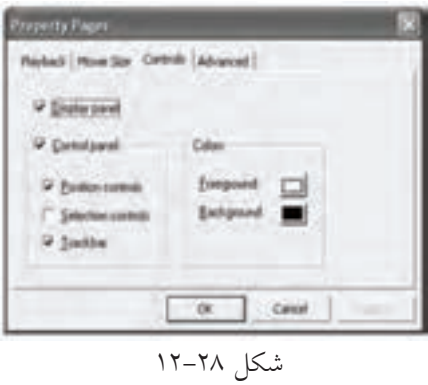

**مث��ال :4** ميخواهيم پروژهاي طراحي كنيم كه به وس��يله آن بت��وان فايلهاي صوتي، موسيقي و ويدئويي را پخش كرد. براي اين كار عمليات زير را به ترتيب انجام دهيد:

1 - يك پروژه از نوع EXE Standard ايجاد كنيد. خصوصيتهاي فرم را مطابق جدول 12-15 تنظيم كنيد.

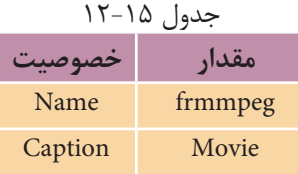

2 - يك كنترل منو مطابق شكل 12-29 روي فرم قرار دهيد سپس كنترل MAM را به جعبــه ابــزار اضافه كنيد. در جعبه ابزار روي آيكن Active Movie ق دابل كليك كنيد تا كنترل روي فرم قرارگيرد سپس خصوصيت Name آنرا روي mammovie تنظيم كنيد. 3 - كنترل mammovie را انتخاب كرده و خصوصيت AutoStart آن را روي مقدار True تنظيم كنيد تا در زمانيكه فايل صوتي يا تصويري باز ميشود كنترل MAM آنرا پخش كند.

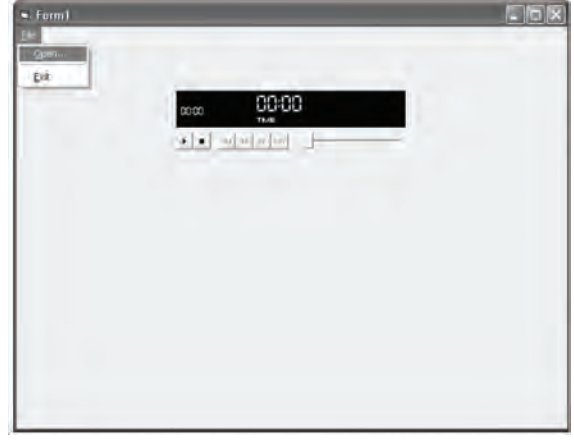

شكل 12-29

4 - خصوصي��ت ShowPositionControls را در كنت��رل mammovie روي مق��دار True تنظيم كنيد تا چهار دكمه ديگر نيز قابل مشاهده و استفاده شوند. 5 - رويداد Click گزينه Open را به صورت زير تنظيم كنيد:

Private Sub mnuopen\_Click()

Dim strpath As String

strpath = InputBox("Enter Path and Filename :", "Input Data")

mammovie.FileName = strpath

End Sub

در اين رويداد پس از دريافت نام و مسير فايل موسيقي يا ويدئويي و ذخيرهسازي آن در متغير strpath، محتويات اين متغير در دستور سوم محتويات اين متغير در خصوصيت FileName كنترل mammovie قرار داده ميشود تا آنرا پخش كند.

6 - پروژه و فرم را با نام activemovie ذخيره كرده سپس برنامه را اجرا كنيد. 7 - با استفاده از گزينه Open در منوي File، مسير و نام يك فايل mpg را تعيين كنيد. ســيس در هنگام پخش فايل مــورد نظرتان، عملكرد دكمهها و ســاير بخشها در كنترل mammovie را بررسي نماييد.

8 - از برنامه خارج شده و به پنجره ويژوالبيسيك بازگرديد.

پروژه activemovie را براي انواع ديگر فايلها آزمايش كنيد.  **تمرين:** وزارت فرهنگ و ارشاد اسالمی وزارت كار و امور اجتماعی

 نام استاندارد رايانه كار پيشرفته نام استاندارد: برنامه نويسی ويژوال بيسيک مقدماتی شماره:مطالعه آزاد شماره: 1 / 3 / 1 / 80 84/ - 0

# **12-8شئتصوير)Picture)**

با استفاده از شئ تصوير نيز مي توانيد يک تصوير را روي فرم يا در كنترل كادر تصوير نمايش دهيد. به منظور ايجاد يک شـــئ تصوير از نوع داده Picture اســتفاده مي شود. با شئ تصوير مي توان انواع فايل هاي گرافيكي مانند BMP، GIF، ICO و JPG را نمايش داد.

**امثال ۵:** مي خواهيم رويه اي بنويسـيم كه بتواند يک تصوير را با اســتفاده از شــئ تصوير نمايش دهد.

به اين منظور مي توان از يک شئ تصوير همراه با تابع LoadPicture استفاده كرد به اين ترتيب رويه به صورت زير تعريف مي شود:

Public Sub showpicture (strpath As String)

Dim objpicture As Picture

Set objpicture = LoadPicture(strpath)

Set picshow.Picture = objpicture

End Sub

اين رويه با يک آرگومان (strpath) براي دريافت مســير و نام فايل تعريف شده است ســيس داخل رويه، يک شـــئ از نوع Picture با نام objpicture با دستور Dim تعريف شده اس��ت در مرحله بعد با استفاده از دستور Set و تابع LoadPicture تصوير موردنظر در شئ تصوير objpicture بارگذاري مي شـــود و در پايان با دســـتور شــــئ تصوير در كنترل كادر تصوير picshow نمايش داده مي شود.

براي فراخواني رويه ShowPicture مي توان به صورت زير عمل نمود:

Call showpicture ("C:\WinXP\Coffee Bean.Bmp") اگر لازم باشــد تصوير روي فرم نمايش داده شود مي توان از متد PaintPicture استفاده كرد. به عنوان مثال دســتور سوم در رويه showpicture را مي توان به اين صورت تغيير داد تا تصوير روي فرم نمايش داده شود.

PaintPicture objpic, 20, 50, 3000, 4000

اين دستور شئ تصوير را در مختصات × X = X و × + V با عرض 3000 و ارتفاع 4000 روي فرم نمايش مي دهد.

 • از متد PaintPicture مي توان در كنترل كادر تصوير و شئ چاپگر نيز استفاده كرد. **12-8شئتصوير)Picture) نكته** • متد LoadPicture از انواع فايل هاي گرافيكي مانند BMP، ICO، GIF، JPG و ... پشتيباني مي كند.

په وژهاي طراحي كنيد كه با اســتفاده از آن بتوان هر تصوير دلخواهي را با اســتفاده از ي��ک كادر محاوره Open مش��اهده كرد به عالوه ام��كان بزرگ يا كوچک كردن تصوير موردنظر نيز وجود داشته باشد.  **تمرين:**

 **مثال 6 :** مي خواهيم پروژه اي طراحي كنيم كه به وسيله آن بتوان ترسيمات رسم شده روي فرم را در يک فايل ذخيره كرد. براي اين كار عمليات زير را به ترتيب انجام دهيد: 1 - يک پروژه از نوع EXE Standard ايجاد كنيد و فرم و كنترل هاي آن را مطابق شكل 12-30 و جدول 12-16 و 12-17 تنظيم كنيد.

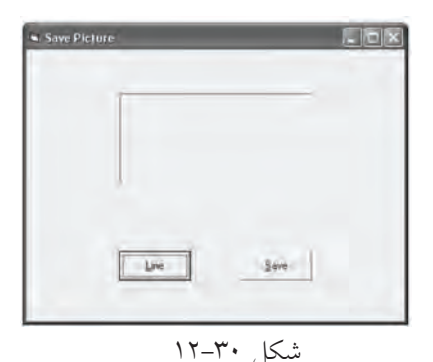

جدول ۱۶-۱۲ خصوصيات فرم **مقدار خصوصيت** Name frmdrawing

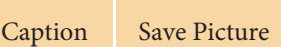

### جدول ١٧-١٢ خصوصيات كنترلها

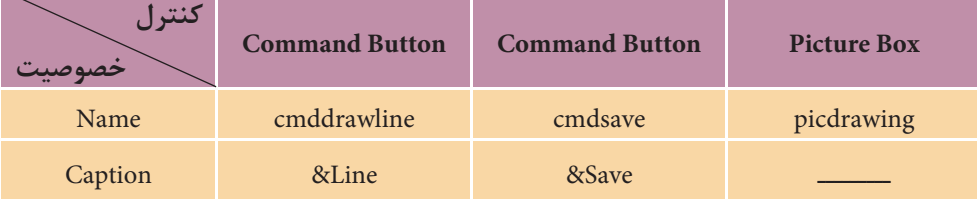

2 - رويداد Click دكمه Line را به صورت زير تنظيم كنيد.

Private Sub cmddrawline Click()

 $ScaleMode = vbf$ 

نام استاندارد: برنامه نویسی ویژوال بیسیک مقدماتی

AutoRedraw = True

Line  $(10, 10)$  – $(200, 200)$ , vbRed

End Sub

در اين رويداد عمليات رسم يك خط انجام ميگيرد. 3 - دستور زير را در رويداد Click دكمه Save تايپ كنيد:

SavePicture Image, "C:\drawing.bmp"

رويه فرعي SavePicture ميتواند ترسيمات انجام شده روي فرم يا كنترل كادر تصوير را در يــك فايــل گرافيكــي از نوع BMP ذخيره كنــد. آرگومان اول در ايـــن رويه فرعي خصوصيت Image فرم يا كنترل كادر تصويري اســت كه ترســيمات روي آن انجام شده است و آرگومان دوم مسير و نام فايلي است كه ترسيمات در آن ذخيره ميشود. 4 - پروژه و فرم را با نام savepicture ذخيره كرده س��پس آنرا اجرا كنيد و ابتدا روي دكمه Line و سپس Save كليك كنيد. در پايان به مسير\: C برويد و فايل bmp.drawing را با برنامه نقاشي ويندوز باز كرده و محتويات آنرا بررسي كنيد.

5 - از برنامه خارج شويد و به پنجره ويژوالبيسيك بازگرديد.

پروژهاي طراحي كنيد كه بهوس��يله آن بتوان هر نوع فاي��ل گرافيكي مانند JPG، GIF ، CUR، ICO و ... را در فايل جديدي با قالببندي BMP ذخيره كرد.  **تمرين:**

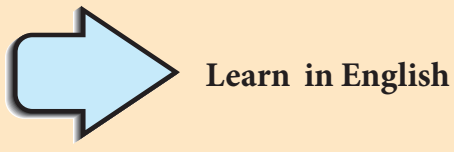

# **Circle Method**

Draws a circle, ellipse, or arc on an object.

# **Syntax**

 $\alpha$ bject.Circle [Step] (x, y), radius, [*color, start, end, aspect*]

The Circle method syntax has the following object qualifier and parts:

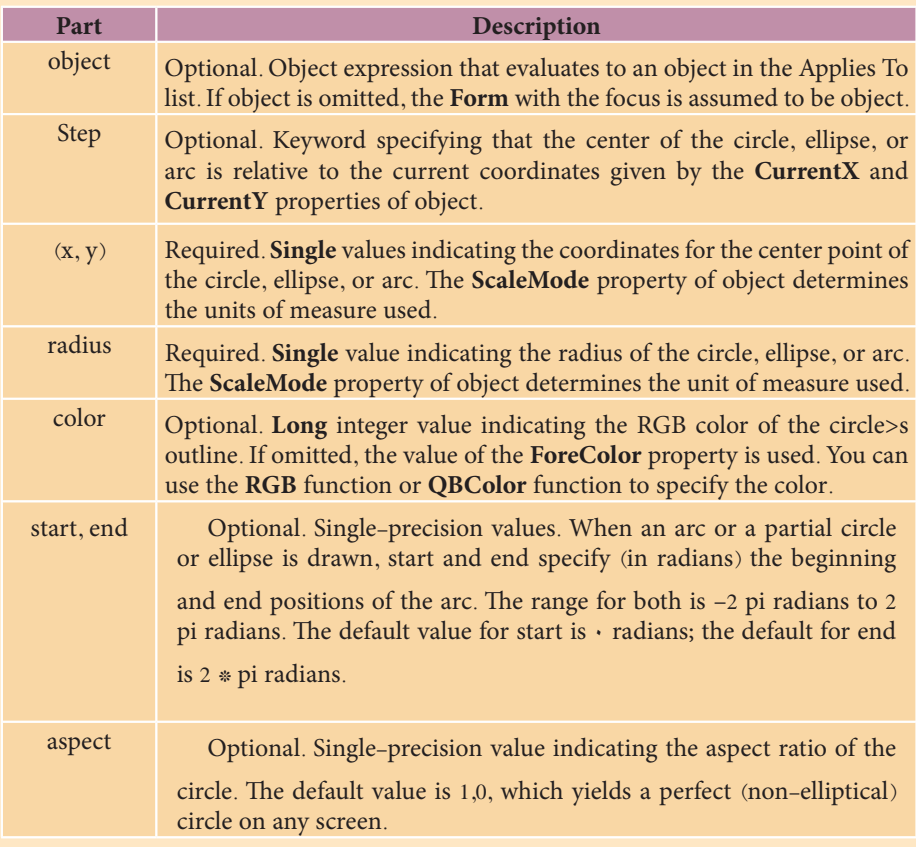

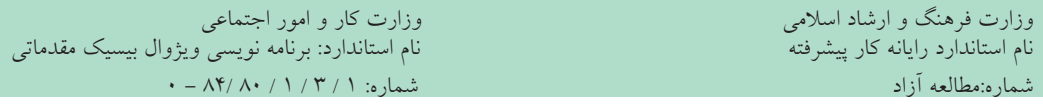

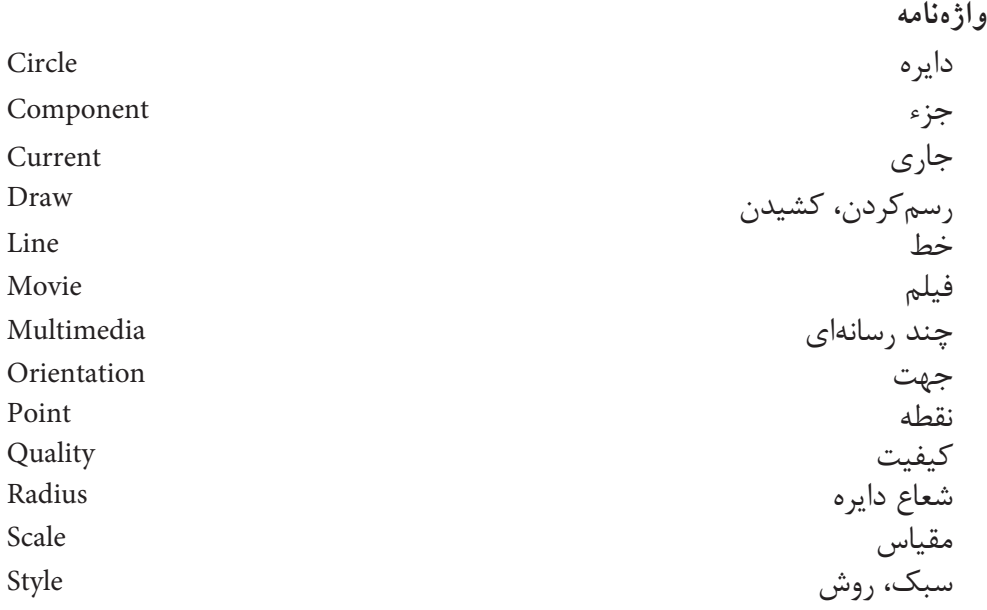

**خالصه مطالب** • ترسيمات گرافيكي را ميتوان روي فرم يا كنترل PictureBox يا چاپگر ايجاد كرد. • بهوسيله خصوصيت ScaleMode ميتوان مقياس را در محورهاي مختصات تنظيم كرد. • بهوسيله خصوصيت ScaleLeft و ScaleTop ميتوان مختصات نقطه مبنا را تنظيم كرد. • خصوصيات ScaleHeight و ScaleWidth مقياس را ميتوان در سيس��تم مختصات فرم يا كنترل PictureBox تنظيم كرد. • بهوسيله خصوصيت Scale نيز ميتوان مختصات نقطه مبنا و مقياس سيستم مختصات را در فرم يا كنترل مورد نظر تنظيم كرد. • بهوسيله متد PSet ميتوان هر نقطه دلخواهي را در موقعيت مورد نظر ترسيم كرد. • بهوس��يله متد Line ميتوان انواع خطوط مس��تطيل و مستطيل توپر را در مكان مورد نظر رسم كرد. • متد Circle ميتواند انواع دايره، بيضي يا كماني از دايره و يا بيضي را رسم كند.

• بهوسيله متد Point ميتوان رنگ يك نقطه را بهدست آورد. اين متد رنگ نقطه مورد نظر را بهصورت يك عدد از نوع Long باز ميگرداند.

• متده��اي CurrentX و CurrentY موقعي��ت جاري مكاننما را در صفحه ترس��يمات معي��ن ميكنند. خصوصيت CurrentX موقعيت جاري مكاننما را در محور X و CurrentY موقعيت جاري مكان نما را در محور Y معين ميكنند.

- متد Cls ميتواند صفحه ترسيمات را پاك كند.
- بهوسيله متد Print هر نوع عبارت، ميتوان مقدار متغيرها و خصوصيات را نمايش داد.
- با استفاده از تابع Spc در متد Print ميتوان به تعداد مورد نظر فضاي خالي ايجاد كرد.
- با استفاده از تابع Tab در متد Print ميتوان اطالعات نمايشي را در ستون مورد نظر نمايش داد.

• متدهاي TextWidth و TextHeight ميتوانند به ترتيب عرض و ارتفاع عبارت رشتهاي را كه دريافت مي كنند معين كنند.

• بهوسيله خصوصيت AutoRedraw ميتوان از حذف ترسيمات موجود در يك پنجره جلوگيري به عمل آورد.

• خصوصيت DrawMode ميتواند رنگ ترسيمات گرافيكي را تعيين كند.

• بهوس��يله خصوصيت DrawStyle ميتوان نوع خط��وط را در متدهاي گرافيكي نظير Line و Circle تعيين كرد.

• با اس��تفاده از خصوصيت DrawWidth ميتوان ضخام��ت خطوط و نقاط را در متد Line، Circle و PSet مشخص كرد.

• خصوصي��ت FillStyle، نوع و حالت خطوطي كه س��طح يك ش��كل گرافيكي نظير مستطيل، دايره يا بيضي را پر ميكند تعيين ميكند.

• بهوس��يله خصوصيت FillColor ميتوان رنگ مورد نظر را براي پوشاندن سطح يك شكل گرافيكي نظير مستطيل، دايره يا بيضي تعيين كرد.

• تابع QBColor ميتواند با دريافت يك عدد صحيح، رنگ متناظر آن را بهصورت يك عدد از نوع Long تعيين كند.

• بهوسيله تابع RGB ميتوانيد تركيبات رنگي مورد نظرتان را بر اساس مقدار سه رنگ اصلي آبي، قرمز و سبز ايجاد كنيد.

• با استفاده از شئ Printer و خصوصيات و متدهاي اين شئ, ميتوان اطالعات مورد نظر را بهوسيله چاپگر روي كاغذ چاپ كرده و بر نحوه انجام عمليات چاپ نظارت كرد.

• بهوسيله كنترل MCI و MAM ميتوان انواع فايلهاي صدا، موسيقي و ويدئويي را پخش كرد.

• بهوس��يله رويههاي LoadPicture و PaintPicture ميت��وان فايلهايگرافيكي را روي كنترل كادر تصوير يا فرم نمايش داد.

• بهوسيله رويه SavePicture ميتوان ترسيمات روي فرم يا كنترل كادر تصوير را روي ديسك ذخيره كرد. وزارت فرهنگ و ارشاد اسالمی وزارت کار و امور اجتماعی

 نام استاندارد رایانه کار پیشرفته نام استاندارد: برنامه نویسی ویژوال بیسیک مقدماتی شماره:مطالعه آزاد شماره: 1 / 3 / 1 / 80 84/ - 0

**آزمون نظري**  1 - بهوسيله كدام خصوصيت ميتوان يكي از مقياسهاي استاندارد را در ويژوالبيسيك انتخاب كرد؟ الف- ScaleMode ب- thgScaleHei ج- ScaleWidth د- Scale 2 - كدام گزينه براي رسم يك مستطيل توپر توسط متد Line مناسب است؟  $FB - 2$   $F - 7$   $BF - 4$   $F - 7$ 3 - كدام تابع در متد Print ميتواند اطالعات نمايشي را در ستون مشخصي نمايش دهد؟ الف- Spc ب- Point ج-Tab د- Spcb 4 - خروجي فرمان,,, 2 1000 ,)150,200( Circle به صورت................ است. الف- بيضي افقي ب- بيضي عمودي ج- نيمدايره د- ربع دايره 5 - بهوسيله كدام خصوصيت ميتوان ضخامت ترسيمات را تعيين كرد؟ الف- DrawMode ب- DrawStyle FillStyle  $-$  2 DrawWidth  $-\frac{1}{\sqrt{2}}$ 6 - كدام متد ميتواند عمليات چاپ را خاتمه دهد؟ الف- EndDoc ب- Port ج- NewPage د- KillDoc 7 - كدام تابع ميتواند تركيبات رنگي را بر اساس رنگهاي اصلي ايجاد كند؟ الف- QBColor ب- BackColor ج- RGB د- ColorMode 8 - كدام خصوصيت، رنگ مورد نظر براي پر كردن يك مستطيل يا دايره را معين ميكند؟ الف- FillStyle ب- FillColor  $\text{ForeColor} \rightarrow$  ColorMode –  $\tau$  9 - بهوسيله كدام خصوصيت موقعيت جاري مكان نما در صفحه ترسيمات در جهت محور افقي معين ميشود؟ الف- CurrentX ب- CurrentY ج- Point د- گزينههاي الف و ب صحيح هستند. 10 - واحد اندازهگيري پيشفرض در سيس��تم مختصات ويژوالبيسيك عبارت است از: الف- cm ب- inch ج- pixel د- twip

11 - رويــه SavePicture ترســيمات را به صورت فايلهاي گرافيكــي از نوع ........... ذخيره مي كند.

الف- JPG ب- BMP ج- ICO د- CUR 12 - كدام يك از كنترلها امكان پخش فايلهاي ويدئويي با پسوند MPG را دارند؟ الف-MCI ب- Image ج- MAM د- Picture

IT - Which of the following answer can be used in circle method to draw an ellipse?

a-radius b-start c-aspect d-end 14 - سيستم مختصات در ويژوالبيسيک را توضيح داده و نحوه تنظيم آن را بيان کنيد. 15 - نحوه ساخت و استفاده از شئ تصوير را توضيح دهيد. 16 - نحوه استفاده از شئ چاپگر را بيان کرده و خصوصيتها و متدهاي آن را توضيح دهيد. 17 - کاربرد متدهاي PSet، Line، Circle و Point را با ذکر مثال توضيح دهيد. 18 - کنترلهاي چند رس��انهاي را در ويژوالبيس��يک نام برده و نحوه استفاده از آنها را براي پخش فايلهاي موسيقي و نمايش فيلم توضيح دهيد.

19 - خصوصيته��اي CurrentX، CurrentY، DrawMode، DrawStyle و DrawWidth را توضيح دهيد. ۲۰ – نحوه ذخيرهسازي ترسيمات گرافيکي را با استفاده از شئ تصوير توضيح دهيد.

وزارت فرهنگ و ارشاد اسالمی وزارت کار و امور اجتماعی

 نام استاندارد رایانه کار پیشرفته نام استاندارد: برنامه نویسی ویژوال بیسیک مقدماتی شماره:مطالعه آزاد شماره: 1 / 3 / 1 / 80 84/ - 0

**آزمون عملي** 

1 - پروژهاي طراحي كنيد كه شكل زير را نمايش دهد.

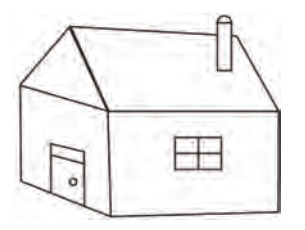

2 - پ��روژهاي طراح��ي كنيد كه كاربر بتواند انواع بيضي، داي��ره و كمان را با توجه به مقادير دلخواهش مشاهده كند.

3 - پ��روژهاي طراحي كنيد كه با دريافت معدل دانشآموزان 5 كالس20 نفره ميانگين معدل هر كلاس را محاسـبه كند, سـيس نتايج را بهصورت نمـودار ميلهاي نمايش دهد.

4 - پروژهاي طراحي كنيد كه به طور پيوس��ته دايرهها با اندازه و رنگهاي متفاوت به صورت تصادفي ايجاد و نمايش داده شوند.

5 - پروژهاي طراحي كنيد كه مختصات س��ه رأس يك مثلث را دريافت نموده، سپس آنرا ترسيم كند.

6 - پروژهاي طراحي كنيد كه حركت يك اتومبيل را شبيهسازي كند.

7 - پروژهاي طراحي كنيد كه بهوسيله آن بتوان هر تصوير دلخواه را با اندازه موردنظر مش��اهده كرد و در صورت تمايل آنرا بهصورت فايل گرافيكي از نوع BMP ذخيره نمود.